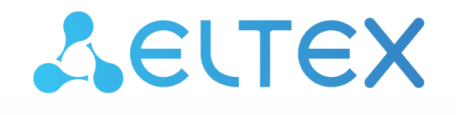

Комплексные решения для построения сетей

# **Elph Desktop**

# Руководство по настройке приложения

Версия ПО 2.2.0

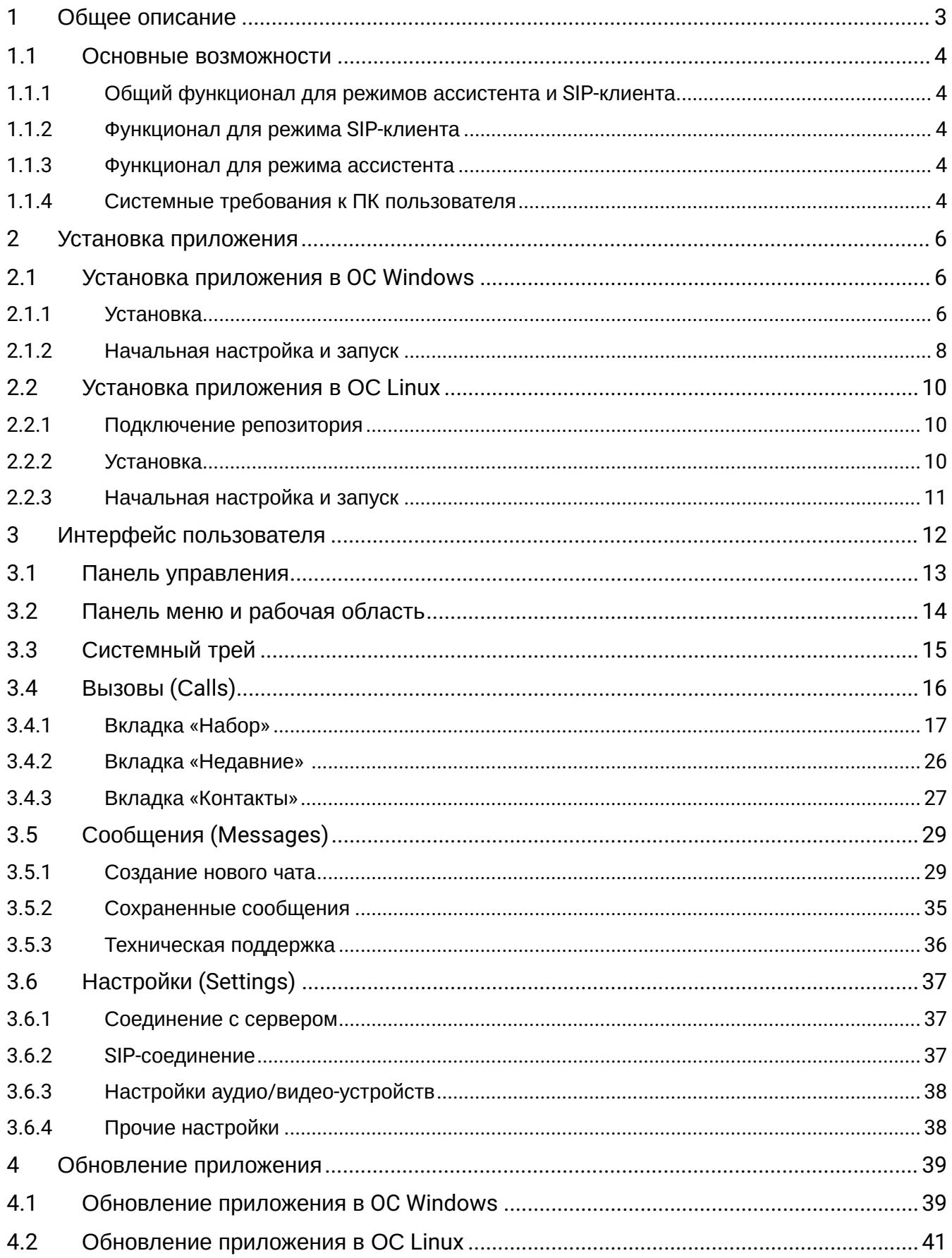

# <span id="page-2-0"></span>1 Общее описание

Elph взаимодействует только с [системой](https://docs.eltex-co.ru/pages/viewpage.action?pageId=362610709) [ECSS-10](https://docs.eltex-co.ru/pages/viewpage.action?pageId=362610709) версии **не ниже 3.14.14** через специальное [API](https://docs.eltex-co.ru/pages/viewpage.action?pageId=343965862). Общение в чатах происходит через отдельно развернутый [чат](https://docs.eltex-co.ru/display/ECSS314/ECSS+Chat+Server)[-](https://docs.eltex-co.ru/display/ECSS314/ECSS+Chat+Server)[сервер](https://docs.eltex-co.ru/display/ECSS314/ECSS+Chat+Server). Схема развёртывания во внутреннем контуре и настройка серверной части подробнее описаны в разделе [Архитектура и принципы работы](https://docs.eltex-co.ru/pages/viewpage.action?pageId=317751322) [Elph](https://docs.eltex-co.ru/pages/viewpage.action?pageId=317751322).

Приложение «**Elph Desktop**» — это корпоративный мессенджер, предназначенный для установки на рабочий компьютер. Приложение позволяет расширить функциональность телефонного аппарата, включенного в ECSS-10, а также использовать его как программный SIP-клиент для работы с системой ECSS-10.

Функционал приложения можно условно поделить на 2 основных блока — блок для голосового/видео общения и блок для обмена текстовыми сообщениями и файлами.

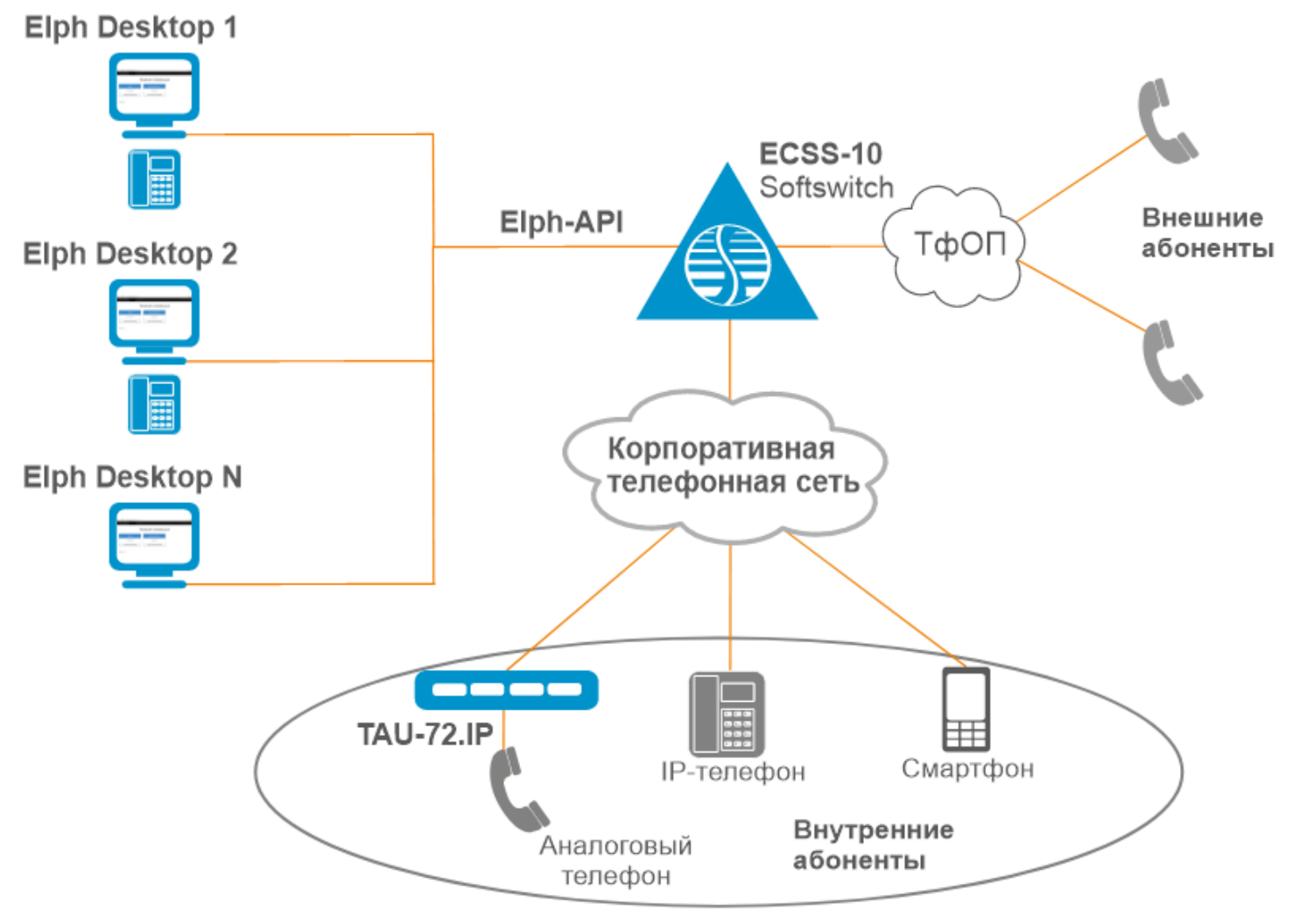

Рисунок 1 — Схема применения Elph Desktop

Доступны сборки для ОС Windows/Linux.

Порядок установки приложения приведен в разделе [Установка приложения](#page-5-0). Инструкция по использованию и описание функционала — в разделе [Интерфейс пользователя](#page-11-0).

### <span id="page-3-0"></span>**1.1 Основные возможности**

#### <span id="page-3-1"></span>**1.1.1 Общий функционал для режимов ассистента и SIP-клиента**

- Вызов любого абонента из приложения, динамический фильтр по имени или номеру, работает по неполному совпадению;
- Прием входящего вызова, всплывающее окно с возможностью принять/отменить вызов;
- Перевод и удержание вызова;
- Возможность включать/отключать уведомления;
- Сохранение информации о переведенных вызовах;
- Просмотр истории вызовов, возможность поиска и фильтрации по номеру, имени абонента и направлению вызова;
- Отображение статуса для локальных абонентов (свободен/занят/вызов);
- Справочник с возможностью поиска по номеру или имени;
- Обмен текстовыми сообщениями личная переписка и общение в группах;
- Обмен файлами и медиа;
- Оповещение о пропущенных вызовах и непрочитанных сообщениях;
- Русский/английский язык интерфейса;
- Регулируемые размеры окна, сворачивание в трей. Запоминание размеров и положения окна. Возможность включения положения «поверх всех окон»;
- Автоматическое сохранение настроек;
- Проверка наличия новых версий;
- Возможность прослушать или скачать записи разговоров;
- Одновременное использование приложения на нескольких устройствах;
- Конференции с управлением участниками;
- Чат технической поддержки с возможностью сбора и отправки логов;
- Кнопка обратной связи.

#### <span id="page-3-2"></span>**1.1.2 Функционал для режима SIP-клиента**

- Использование приложения как программного SIP-клиента без использования телефонного аппарата;
- Видеовызовы;
- Видеоконференции с управлением участниками.

#### <span id="page-3-3"></span>**1.1.3 Функционал для режима ассистента**

• Запись разговора — включение/отключение до или во время разговора.

#### <span id="page-3-4"></span>**1.1.4 Системные требования к ПК пользователя**

#### **1.1.4.1 Минимальные**

- Процессор с архитектурой x86-64 (AMD, Intel), с тактовой частотой не менее 2ГГц;
- Оперативная память не менее 2 ГБ;
- Объем свободного дискового пространства: не менее 270 MБ;
- Операционная система: Windows 10 и новее, Ubuntu linux 18 и новее, Astra Linux 1.7.0 и выше
- Скорость сетевого соединения от 10 Мбит/с

#### **1.1.4.2 Рекомендуемые**

- Процессор с архитектурой x86-64 (AMD, Intel), с тактовой частотой не менее 2,8 ГГц;
- Оперативная память не менее 4 ГБ;
- Объем свободного дискового пространства: не менее 270 MБ;
- Операционная система: Windows 11, Ubuntu linux 22.04, Astra Linux 1.7.3
- Скорость сетевого соединения от 10 Мбит/с

#### **1.1.4.3 Нагрузка на ПК во время использования**

- Нагрузка на сеть Звонок/Конференция: 0,1 Мбит/с
- Нагрузка на сеть Видеовызов/Видеоконференция: от 2 Мбит/с
- Потребление оперативной памяти приложением: 200–800 МБ

Для видеовызовов используется кодек h264.

Передача медиа осуществляется посредством SRTP (т.е. в зашифрованном виде).

Нагрузка для звонка и конференции на ПК одинакова, независимо от количества участников, так как в текущей версии приложения поток микшируется на медиасервере ECSS-10, поэтому на выходе не имеет значения сколько там участников, вся нагрузка падает на SSW.

# <span id="page-5-0"></span>2 Установка приложения

- [Установка приложения в](#page-5-1) [OC Windows](#page-5-1)
	- [Установка](#page-5-2)
	- [Начальная настройка и запуск](#page-7-0)
- [Установка приложения в ОС](#page-9-0) [Linux](#page-9-0)
	- [Подключение репозитория](#page-9-1)
	- [Установка](#page-9-2)
	- [Начальная настройка и запуск](#page-10-0)
- **А** Перед установкой необходимо обратиться к администратору ECSS, который произведет нужные настройки на серверной части. Администратор может поставить ваше фото или аватар, который будет отображаться при общении с другими пользователями приложения. Также уточните все необходимые настройки приложения для подключения.

#### <span id="page-5-1"></span>**2.1 Установка приложения в OC Windows**

#### <span id="page-5-2"></span>**2.1.1 Установка**

Приложение для требуемой платформы можно скачать по следующим ссылкам: x32 — <https://s3.eltex-co.ru/shared/ecss-elph/stable/2.2.0/x32/ecss-elph-x32.exe> x64 — <https://s3.eltex-co.ru/shared/ecss-elph/stable/2.2.0/x64/ecss-elph-x64.exe>

Для установки необходимо запустить **ecss-elph.exe**. Разрешите приложению установку на вашем устройстве, нажав кнопку **Выполнить в любом случае.**

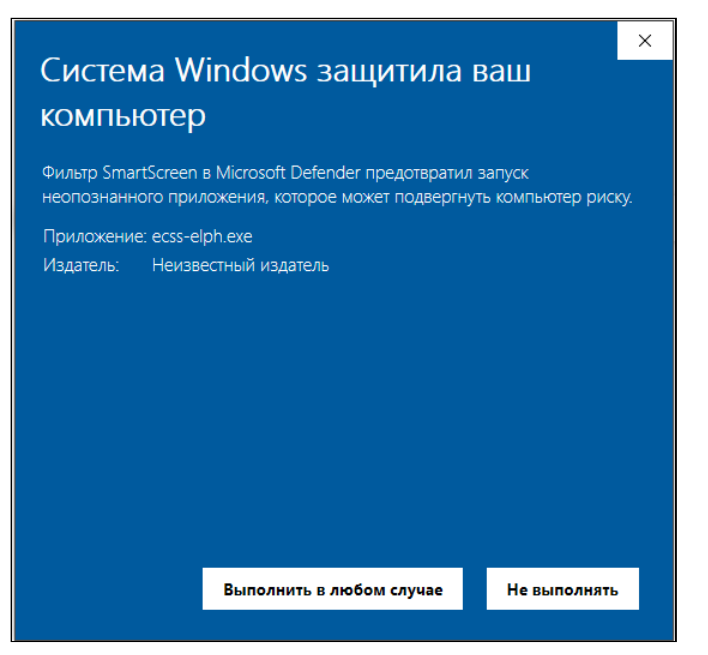

По завершении установки нажмите кнопку **Готово**.

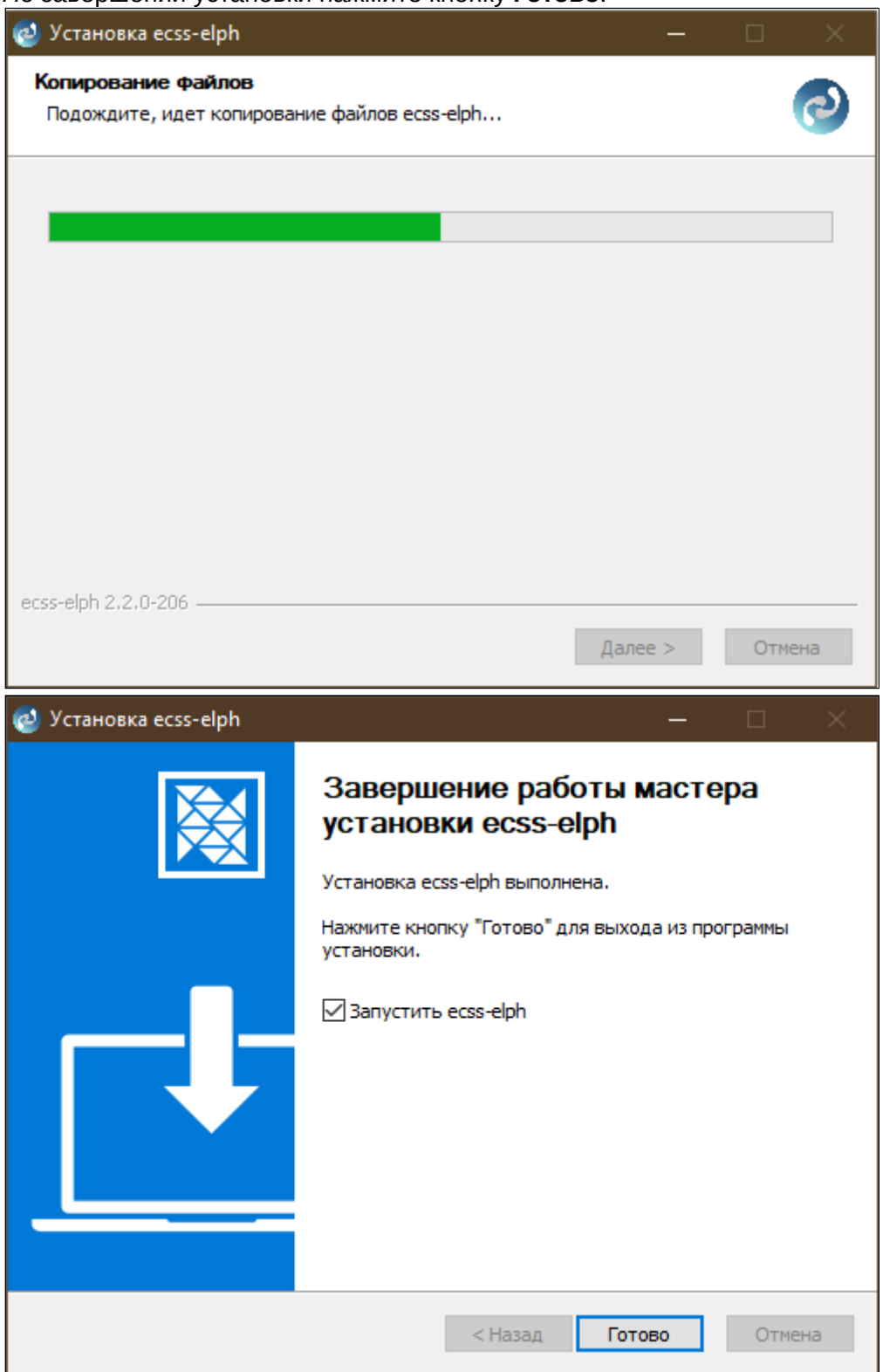

После успешной установки на рабочем столе появится иконка приложения **Elph**.

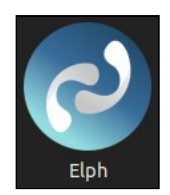

#### <span id="page-7-1"></span><span id="page-7-0"></span>**2.1.2 Начальная настройка и запуск**

После запуска заполнитe адрес Elph-API сервера ECSS. Порт по умолчанию — 443. Нажмите **Подключить**.

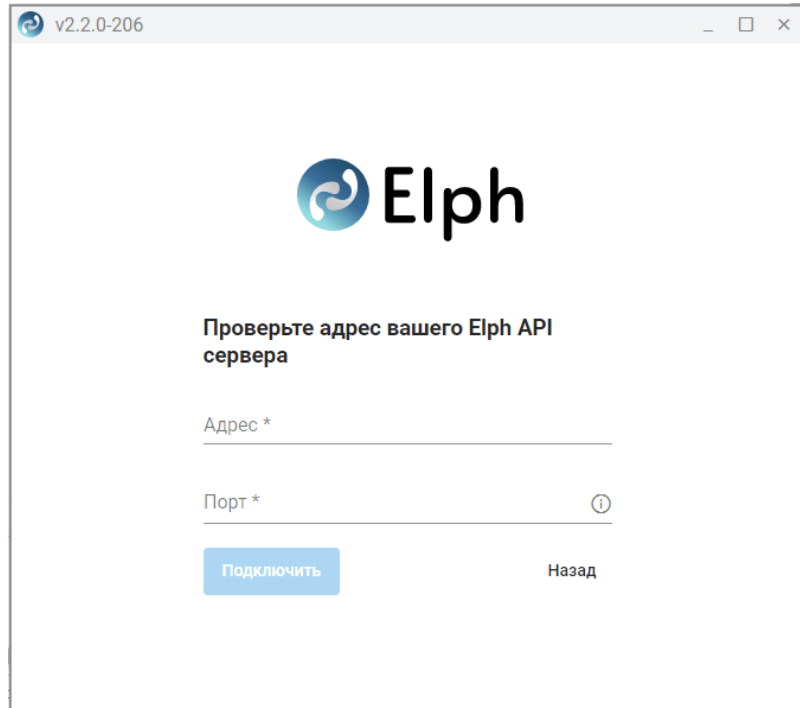

На странице авторизации укажите свой номер, пароль и адрес подключения (если потребуется), полученные у администратора ECSS-10. При необходимости можно сменить язык интерфейса.

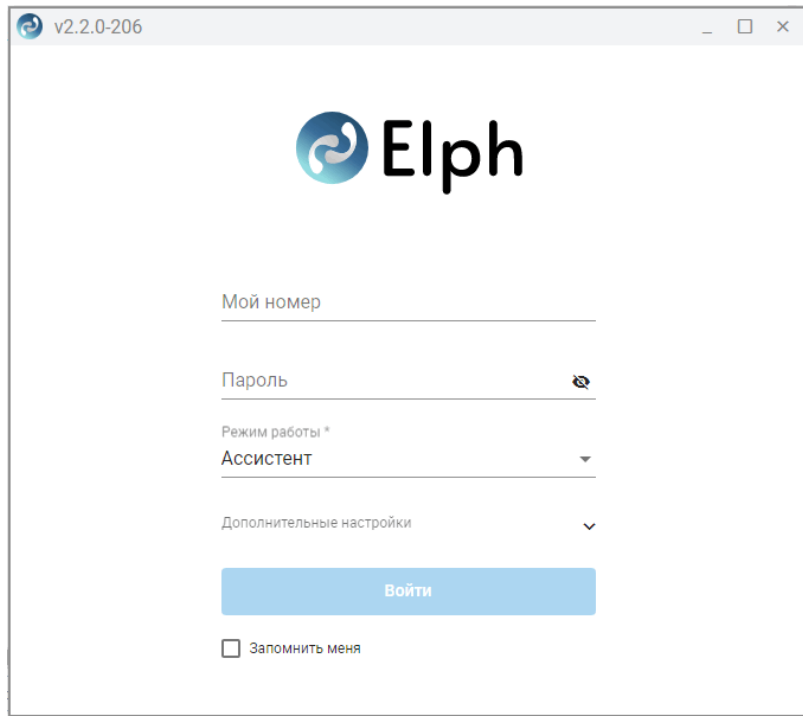

По умолчанию приложение работает в режиме ассистента для вашего рабочего телефонного аппарата. Чтобы подключиться в режиме SIP-клиента для работы звонков, необходимо на данном шаге изменить режим работы и нажать **Войти**.

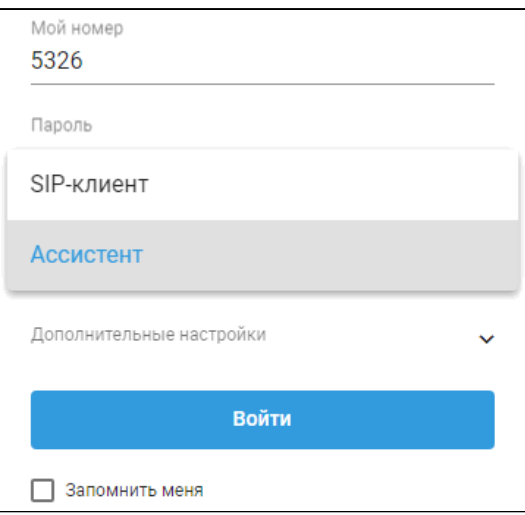

Изменить режим работы после авторизации можно в разделе [настроек](#page-36-3).

При закрытии окна приложения оно сворачивается в трей.

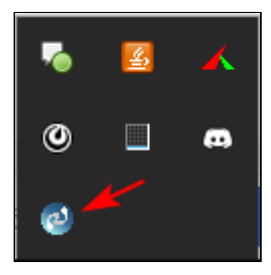

При клике на иконку приложения в системном трее выводится контекстное меню, с помощью которого можно свернуть приложение в трей, включить/отключить уведомления либо закрыть его. При отключенных уведомлениях изменяется вид иконки.

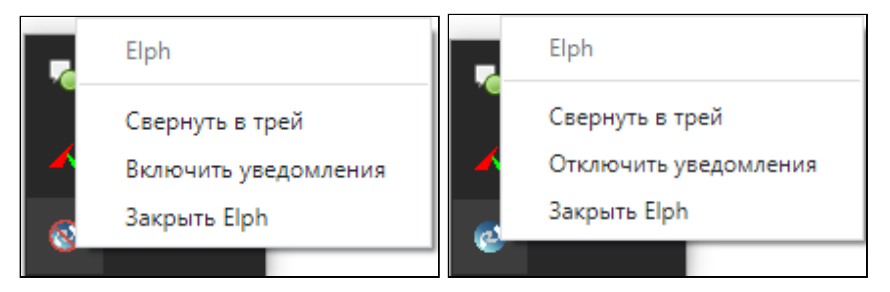

Настройки приложения располагаются по следующему пути:

C:\Users\<UserName>\AppData\Roaming\ecss-elph\

Пример файла user-preferences.json:

```
{"windowBounds":{"width":482,"height":766},"secureNginx":true,"nginxPort":"8098","secureWebSock
et":true,"webSocketPort":"8099","webSocketPortTc":8100,"secureChatServer":true,"chatServerHost":"
192.168.1.21","chatServerPort":"3443","alwaysOnTop":false,"doNotDisturb":false,
"locationNotifications":null,"locale":"ru","windowOffset":{"x":1283,"y":98,"width":482,"height":
766},"callApiServer":"192.168.2.21"}
```
Подробно работа с Elph Desktop описана в разделе [Интерфейс пользователя](#page-11-0).

#### <span id="page-9-0"></span>**2.2 Установка приложения в ОС Linux**

Установка выполняется путем ввода команд в окне терминала.

#### <span id="page-9-1"></span>**2.2.1 Подключение репозитория**

Подключите репозиторий:

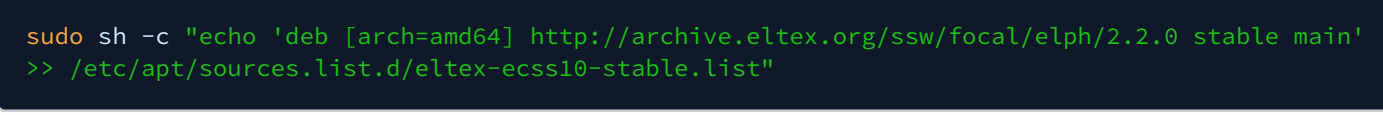

Выполните импорт ключа командой:

sudo apt-key adv --keyserver keyserver.ubuntu.com --recv-keys 33CB2B750F8BB6A5

Затем выполните команду:

#### sudo apt update

#### <span id="page-9-2"></span>**2.2.2 Установка**

Установите приложение:

#### sudo apt install ecss-elph

После успешной установки в основном меню приложений появится иконка приложения **Elph**.

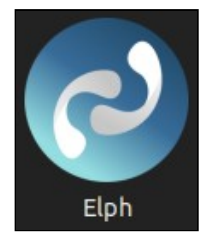

#### <span id="page-10-0"></span>**2.2.3 Начальная настройка и запуск**

Процедура начальной настройки и запуска аналогична [процедуре](#page-7-1) на Windows.

Настройки приложения сохраняются в домашнем каталоге пользователя в файле:

~/.config/ecss-elph/user-preferences.json

Подробно работа с Elph Desktop описана в разделе [Интерфейс пользователя](#page-11-0).

# <span id="page-11-0"></span>3 Интерфейс пользователя

В данном разделе приведены описание функций и настройка приложения **Elph Desktop**.

- [Панель управления](#page-12-0)
- [Панель меню и рабочая область](#page-13-0)
- [Системный трей](#page-14-0)

Ниже приводится общее описание интерфейса приложения, подробное описание функциональности и использования приведено в соответствующих разделах.

Окно приложения состоит из трех частей: сверху располагается панель управления (1), слева функциональная панель меню с вкладками (2), справа — соответствующая рабочая область (3).

Размеры окна можно изменять, передвигать, разворачивать на полный экран, а также сворачивать в системный трей. В настройках также можно включить расположение «Поверх всех окон».

Размеры и положение окна запоминаются при выходе из приложения.

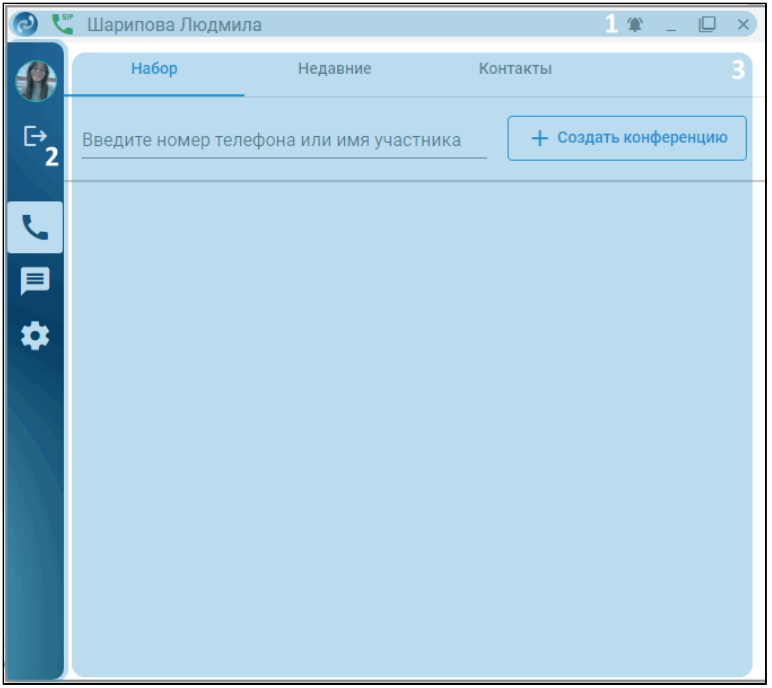

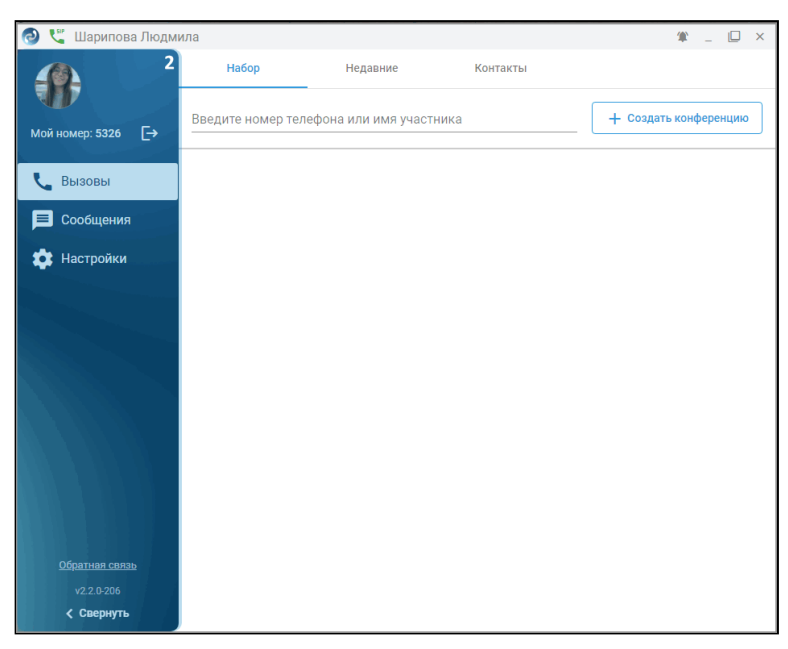

# <span id="page-12-0"></span>**3.1 Панель управления**

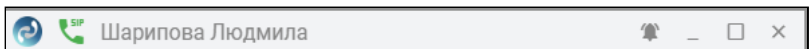

# Элементы панели управления:

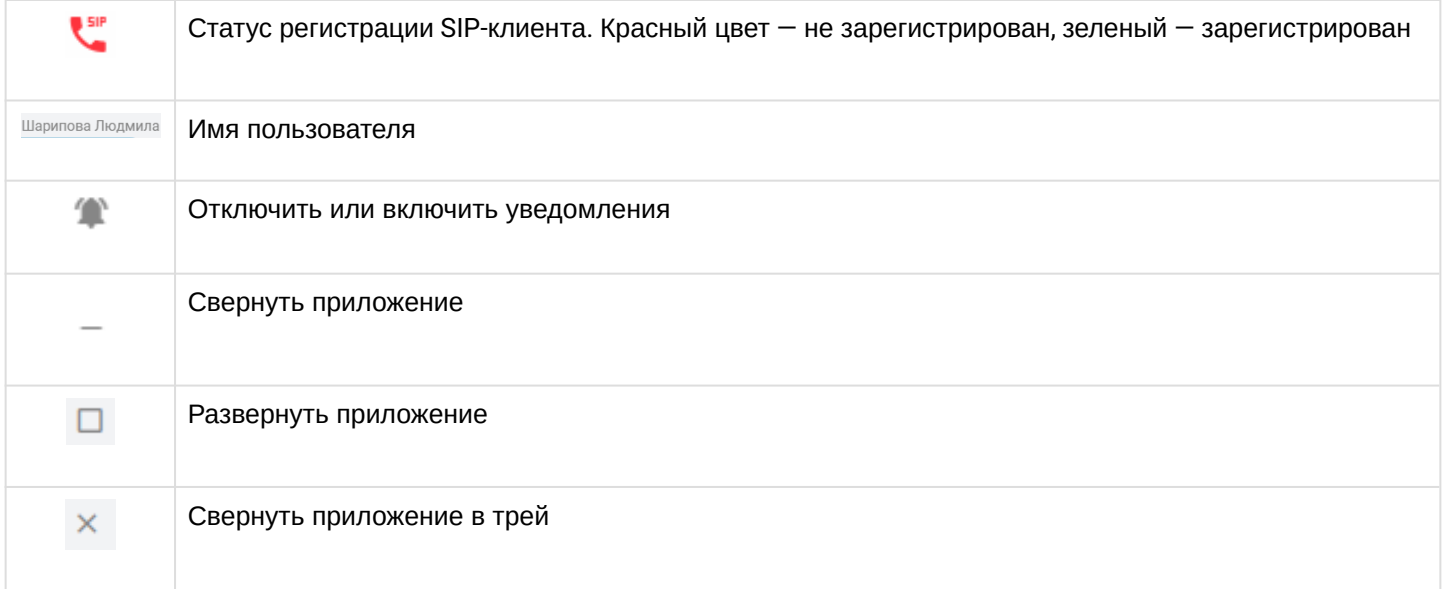

#### <span id="page-13-0"></span>**3.2 Панель меню и рабочая область**

Панель меню располагается в левой части рабочей области.

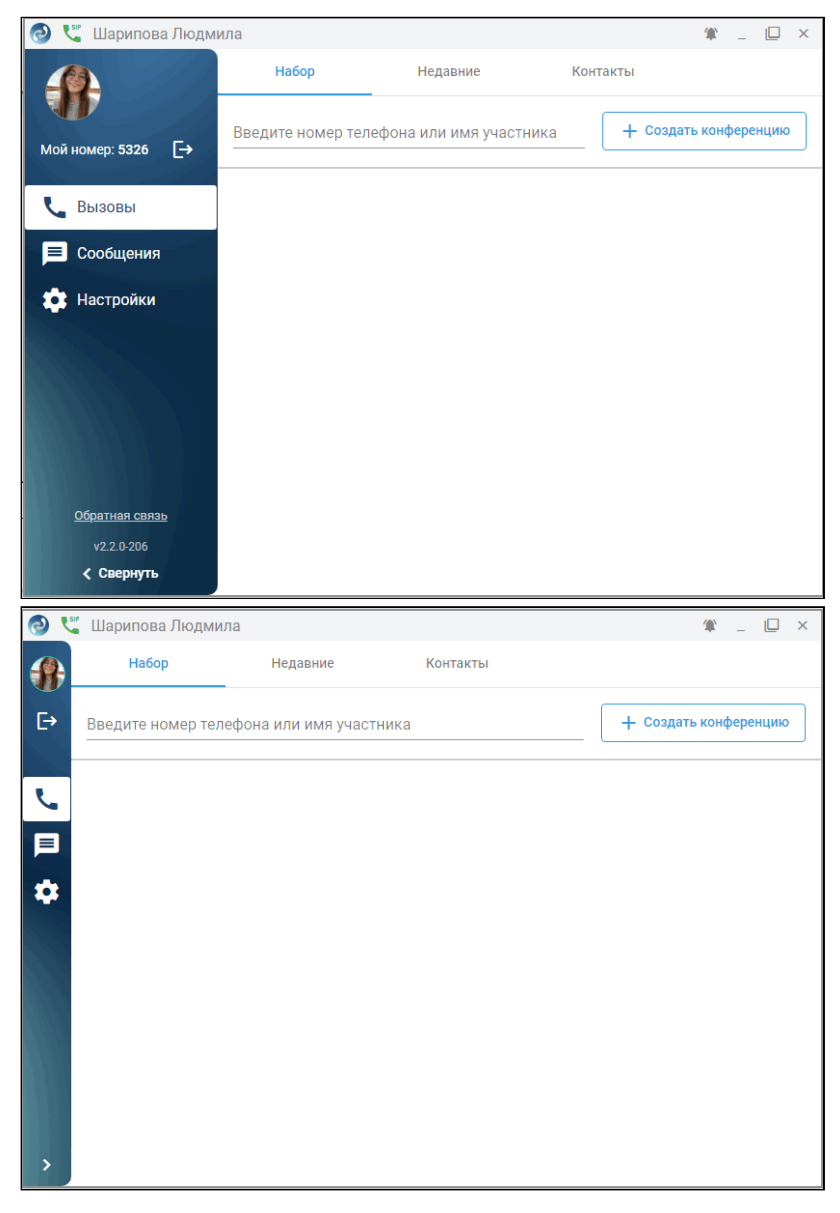

В верхней части панели расположено фото или аватар пользователя, номер пользователя и кнопка выхода из приложения. Ниже находится панель с кнопками открытия соответствующих вкладок. В нижней части панели расположена ссылка на техническую поддержку и указана информация о версии. При наведении курсора на кнопку вкладки отображается подсказка с ее названием, но при желании панель можно развернуть, нажав на кнопку .

Справа от панели меню расположена область страниц соответствующих вкладок:

[Вызовы](#page-15-0) [\(Calls\)](#page-15-0) — для совершения или приема вызовов, общения в конференциях, просмотра и поиска в истории вызовов или справочнике;

[Сообщения](#page-28-0) [\(Messages\)](#page-28-0) — для обмена сообщениями, как личными, так и групповыми (в комнатах);

[Настройки](#page-36-0) [\(Settings\)](#page-36-0) — для первоначальных настроек.

# <span id="page-14-0"></span>**3.3 Системный трей**

При клике на иконку приложения в системном трее выводится контекстное меню, с помощью которого можно свернуть приложение в трей, включить/отключить уведомления либо закрыть его. При отключенных уведомлениях изменяется вид иконки.

#### Вид трея в ОС Windows:

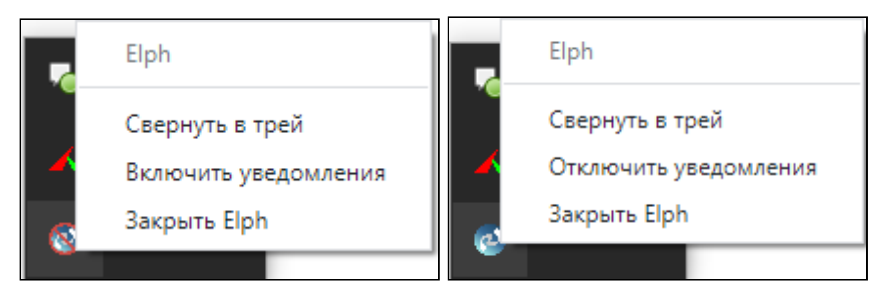

#### Вид трея в ОС Linux:

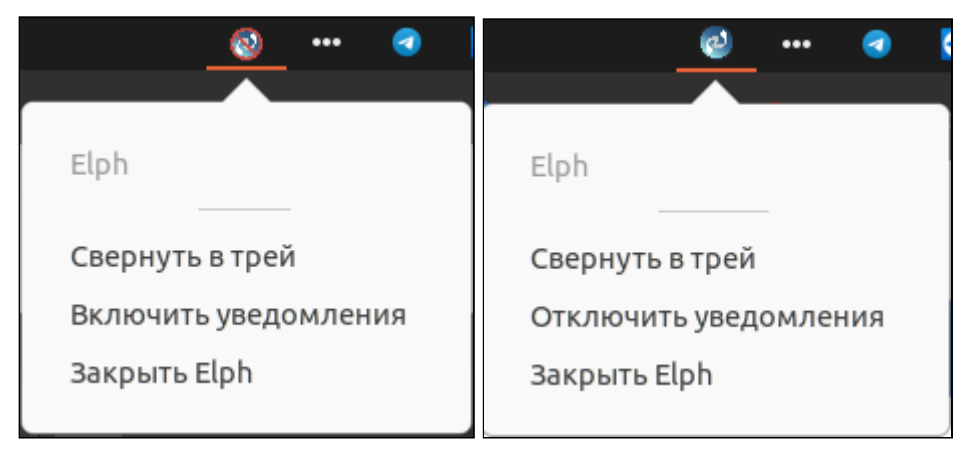

### <span id="page-15-0"></span>**3.4 Вызовы (Сalls)**

- [Вкладка](#page-16-0) [«](#page-16-0)[Набор](#page-16-0)[»](#page-16-0)
	- [Описание функционала работы с вызовами в режиме ассистента](#page-16-1)
		- [Исходящий вызов](#page-16-2)
		- [Входящий вызов](#page-18-0)
		- [Конференции](#page-18-1)
		- [Перевод вызова](#page-20-0)
		- [Удержание вызова](#page-21-0)
		- [Запись разговора](#page-21-1)
		- [Перехват вызовов](#page-21-2)
	- [Описание функционала работы с вызовами в режиме](#page-21-3) [SIP-](#page-21-3)[клиента](#page-21-3)
		- [Исходящий вызов](#page-21-4)
		- [Входящий вызов](#page-23-0)
		- [Конференции](#page-24-0)
- [Вкладка](#page-25-0) [«](#page-25-0)[Недавние](#page-25-0)[»](#page-25-0)
- [Вкладка](#page-26-0) [«](#page-26-0)[Контакты](#page-26-0)[»](#page-26-0)

Вызовы (Calls) — рабочая зона приложения, предназначенная для приема или совершения вызовов, общения в конференциях, просмотра и поиска в справочнике или истории вызовов. Если в настройках включен режим SIP-клиента, имеется возможность совершения видеовызовов.

Страница содержит 3 вкладки:

- [Набор](#page-16-3);
- [Недавние](#page-25-1);
- [Контакты](#page-26-1).

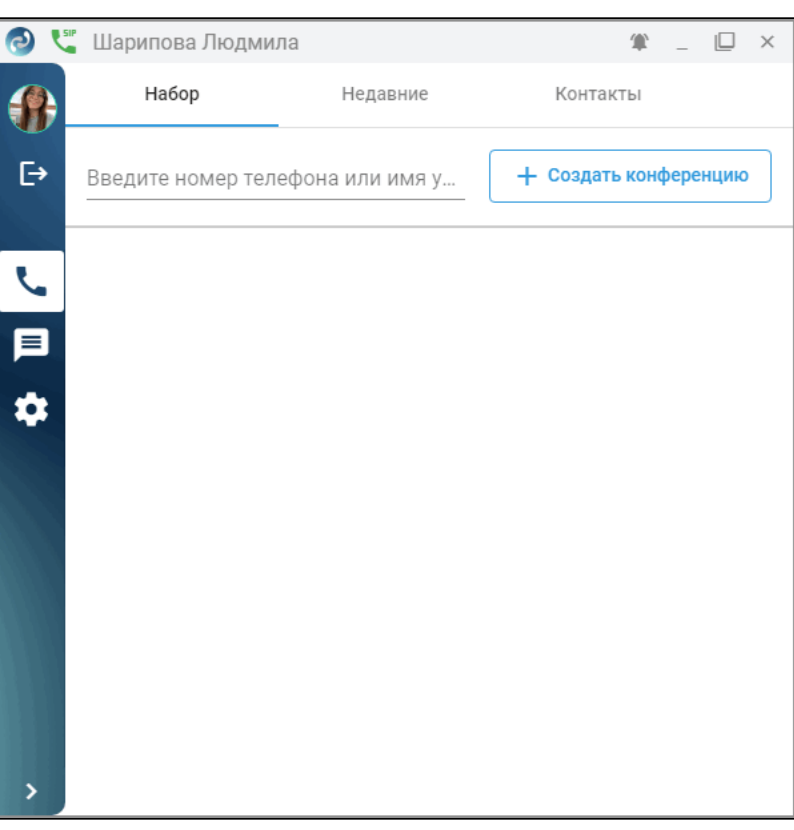

#### <span id="page-16-3"></span><span id="page-16-0"></span>**3.4.1 Вкладка «Набор»**

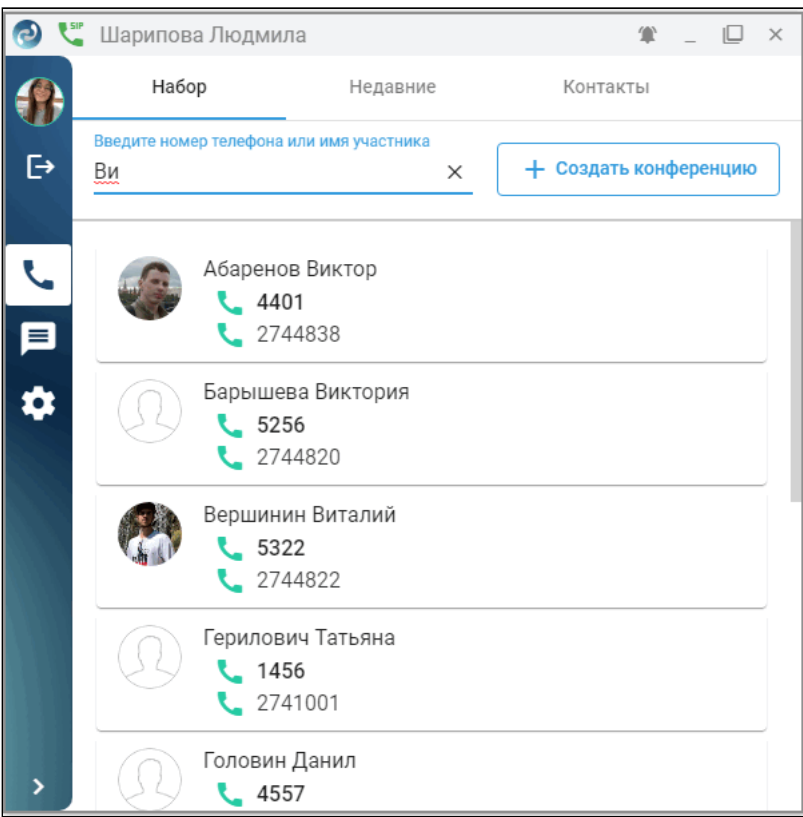

В верхнем поле введите номер или имя для вызова собеседника. Автоматически в списке внизу по неполному совпадению предлагается абонент из справочника на выбор. Для совершения вызова нажмите на иконку .

Также можно создать конференцию, нажав соответствующую кнопку в верхней части вкладки. Подробнее о конференциях см. в разделах [Конференция в режиме ассистента](#page-18-2) и [Конференция в](#page-24-1)  [режиме](#page-24-1) [SIP-](#page-24-1)[клиента](#page-24-1).

Приложение может работать с вызовами в двух режимах:

- [Режим ассистента к телефонному аппарату](#page-16-4);
- [Режим](#page-21-5) [SIP-](#page-21-5)[клиента](#page-21-5).

Набор функций для разных режимов отличается. При необходимости режим можно переключить на вкладке [Настройки](#page-36-0) [\(Settings\)](#page-36-0).

#### <span id="page-16-4"></span><span id="page-16-1"></span>**3.4.1.1 Описание функционала работы с вызовами в режиме ассистента**

#### <span id="page-16-2"></span>*3.4.1.1.1 Исходящий вызов*

Для выполнения исходящего вызова выполните следующие действия:

- 1. Перейдите на вкладку «Набор»;
- 2. Введите в поле номер телефона собеседника или его имя;
- 3. Нажмите на иконку нужного абонента из предложенного списка или на клавишу **Enter** на клавиатуре после ввода номера.

Также можно вызвать собеседника из вкладки «Недавние» или «Контакты». В предложенном списке динамически отображается статус вызываемого абонента (свободен, абонент разговаривает, занят). Одновременно идет вызов на аппарат номера, привязанного к приложению (Callback) и на номер собеседника. Если на телефонном аппарате у вас разрешено принятие интеркома, происходит автоподнятие трубки и включение громкой связи.

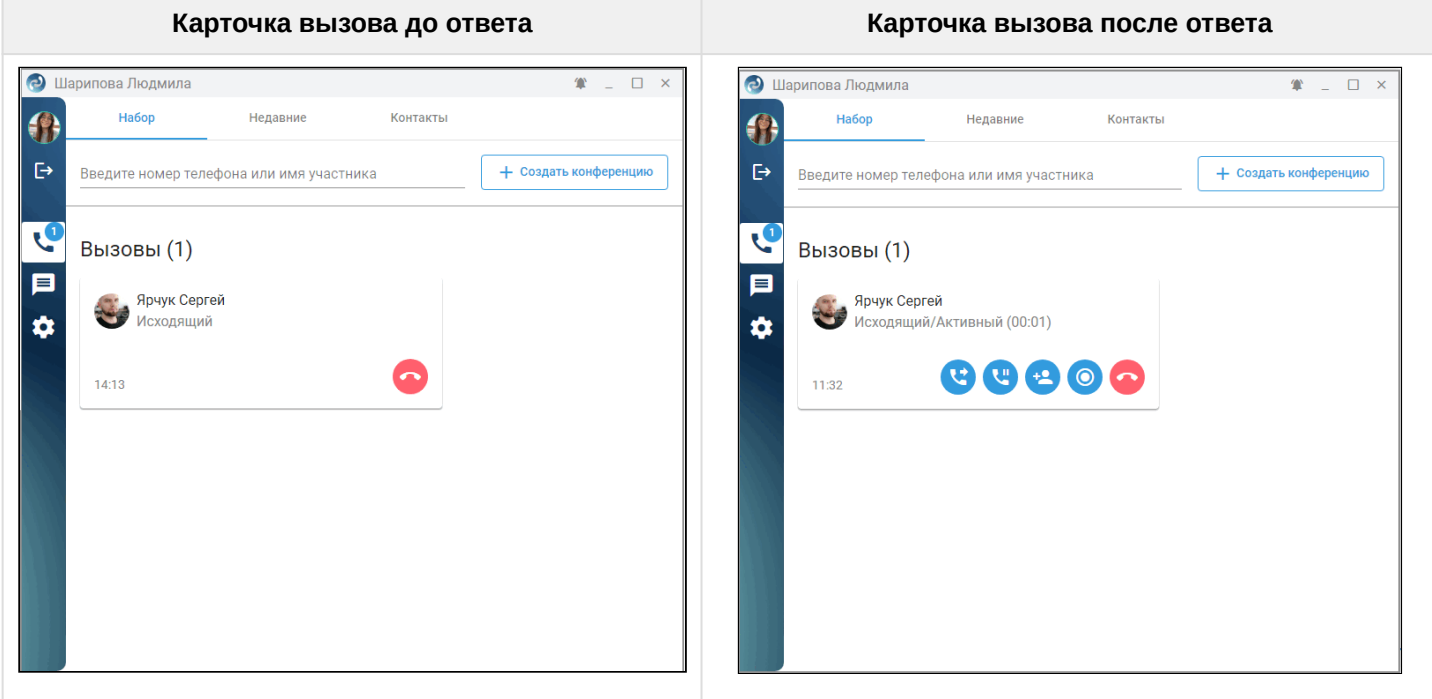

Функциональные кнопки для управления текущим вызовом:

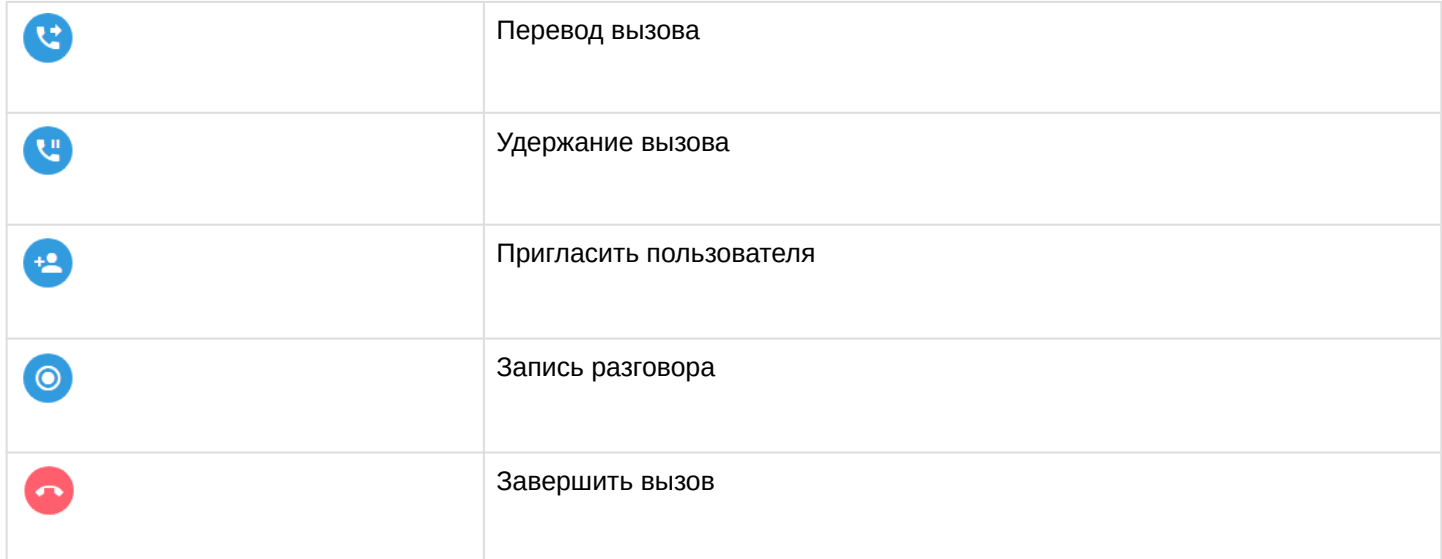

#### <span id="page-18-0"></span>*3.4.1.1.2 Входящий вызов*

При поступлении входящего вызова появляется всплывающее окно, где вы можете принять или отклонить вызов, даже если приложение находится в трее.

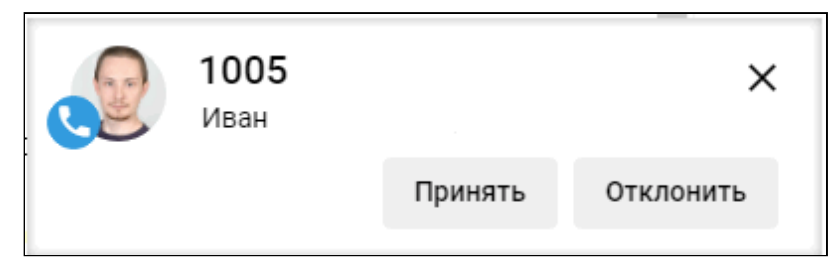

#### <span id="page-18-2"></span><span id="page-18-1"></span>*3.4.1.1.3 Конференции*

Вы можете создать конференцию как из текущего вызова, нажав на кнопку **Пригласить пользователя**

 $+2$ в карточке активного вызова, так и сразу с рабочей зоны, нажав на кнопку **Создать конференцию**.

При нажатии на кнопку **Пригласить пользователя** появляется диалоговое окно «Добавить участников», в котором вы можете выбрать абонента из списка путём нажатия на значок с номером. Если список длинный, отфильтровать его по имени или номеру абонента. Повторное нажатие на номер отменит ранее сделанный выбор. Поиск работает по неполному совпадению. Когда все участники конференции выбраны, необходимо нажать кнопку **Добавить**, расположенную в нижнем правом углу

окна и нажать кнопку **Создать конференцию** .

Аналогичный порядок действий, если вы изначально нажали на кнопку **Создать конференцию**

Вызовы идут одновременно на всех участников конференции.

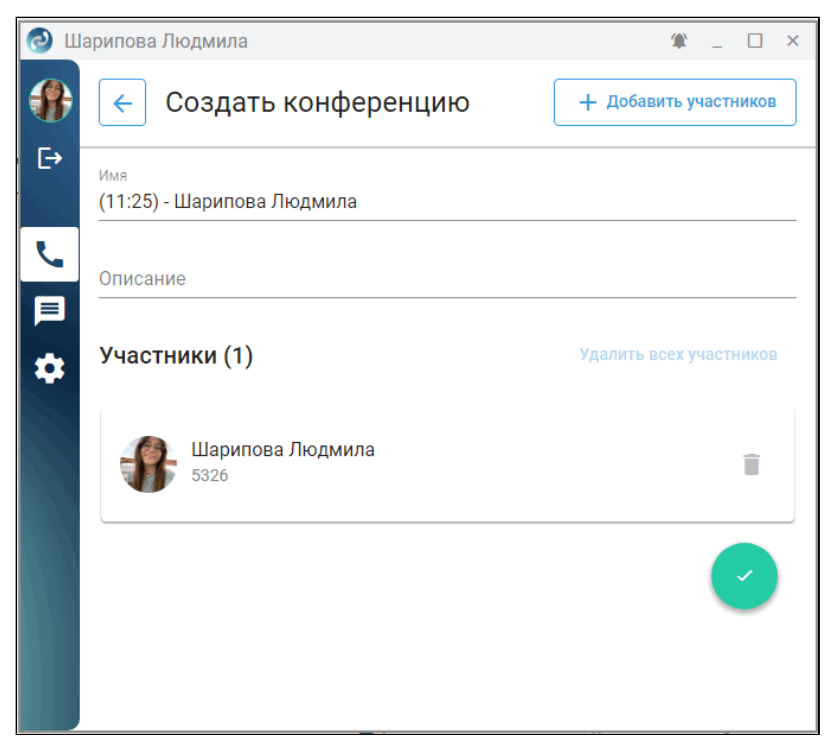

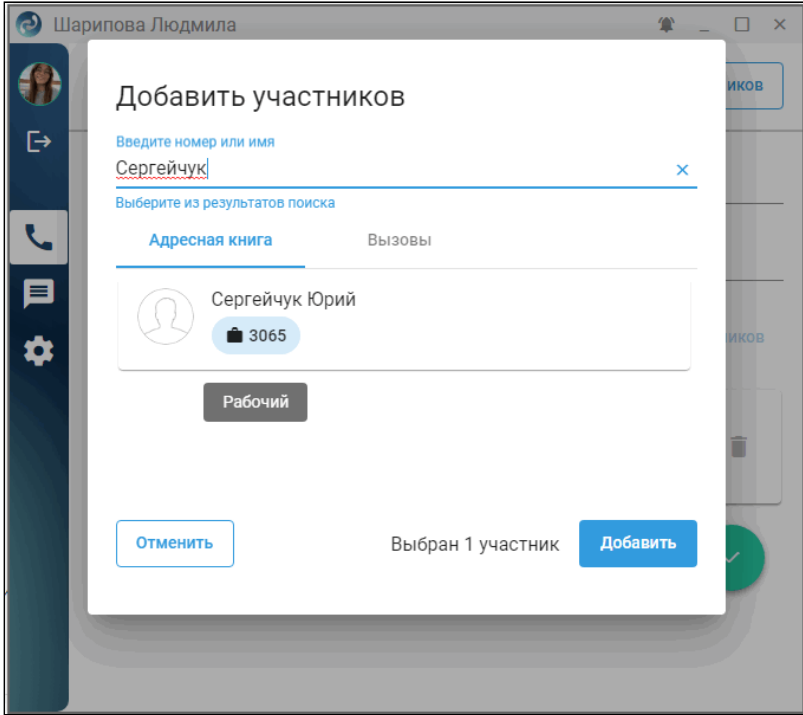

Организатор имеет возможность добавлять новых абонентов (кнопка **Добавить участников**), отключать существующих (в меню  $\ddot{\ddagger}$ , пункт «Отключить»), а так же завершать конференцию по необходимости  $\mathbf{\Omega}$ 

. Для выхода из конференции нажмите

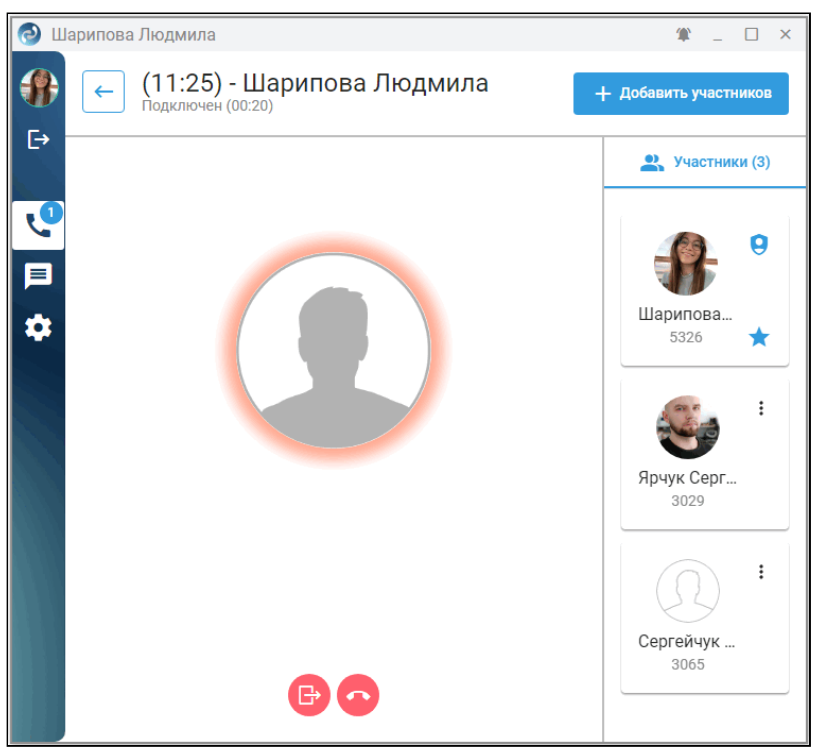

#### <span id="page-20-0"></span>*3.4.1.1.4 Перевод вызова*

Если во время разговора необходимо перевести вызов другому абоненту, нажмите в карточке активного вызова кнопку .

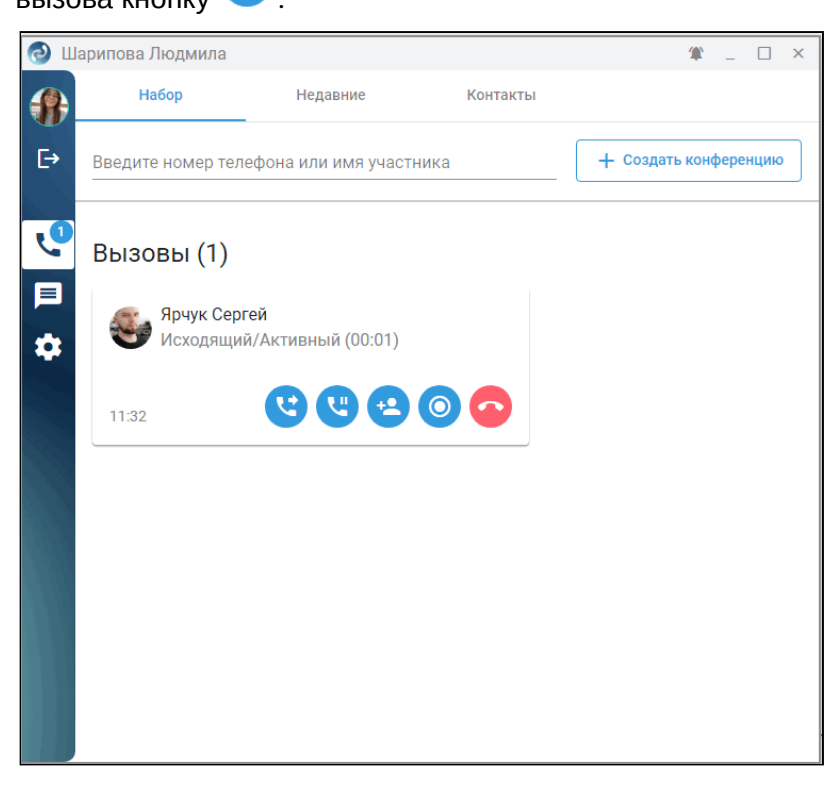

В появившемся поле введите номер или имя абонента, которому необходимо перевести вызов, затем нажмите **Ок**.

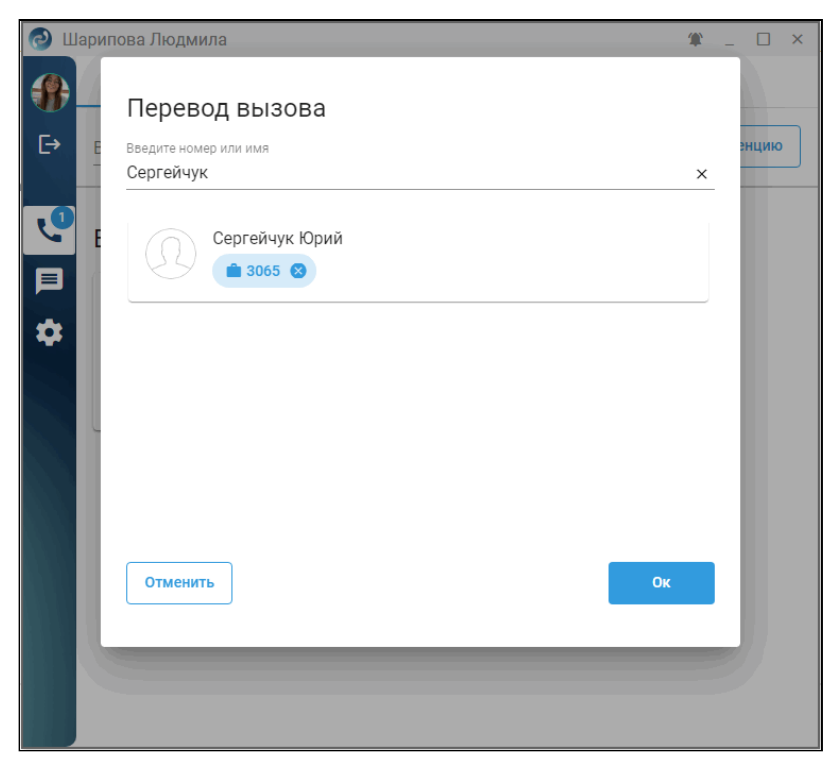

#### <span id="page-21-0"></span>*3.4.1.1.5 Удержание вызова*

Приложение позволяет ставить на удержание собеседника. После установления соединения для

постановки на удержание нажмите кнопку **Удержание вызова** . Далее у вас есть возможность снять собеседника с удержания или закончить беседу.

#### <span id="page-21-1"></span>*3.4.1.1.6 Запись разговора*

Функция записи разговора реализуется после нажатия на кнопку **Начать запись разговора** . В

любой момент времени запись можно остановить, нажав кнопку

После завершения вызова на вкладке «Вызовы» появится возможность [прослушать запись](#page-26-2), кликнув в

журнале вызовов на записи иконку  $\overline{\phantom{a}}$  для вызова контекстного меню.

#### <span id="page-21-2"></span>*3.4.1.1.7 Перехват вызовов*

Услуга перехвата вызовов для пользователя активируется администратором виртуальной АТС. Описание услуги приведено в разделе [Перехват вызова](https://docs.eltex-co.ru/pages/viewpage.action?pageId=440959519) [\(Pickup\).](https://docs.eltex-co.ru/pages/viewpage.action?pageId=440959519) Если входящий/исходящий вызов был

перехвачен, в истории вызовов при нажатии иконку можно получить подробности об использовании сервиса.

Для удобства и эффективного поиска присутствует возможность использования фильтров. Пример:

- 1. Выберите только перехваченные вызовы;
- 2. Нажмите на иконку для вывода контекстного меню;
- 3. Отобразите список использованных сервисов для данного вызова.

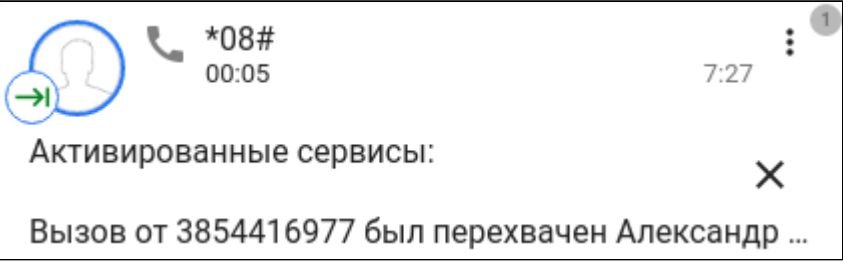

#### <span id="page-21-5"></span><span id="page-21-3"></span>**3.4.1.2 Описание функционала работы с вызовами в режиме SIP-клиента**

#### <span id="page-21-4"></span>*3.4.1.2.1 Исходящий вызов*

Для выполнения исходящего вызова выполните следующие действия:

- 1. Перейдите на вкладку «Набор»;
- 2. Введите в поле номер телефона собеседника или его имя;
- 3. Нажмите на иконку трубки нужного абонента из предложенного списка или на клавишу **Enter** на клавиатуре после ввода номера.

Также можно вызвать собеседника из вкладки «Недавние» или «Контакты». В предложенном списке динамически отображается статус вызываемого абонента (свободен, абонент разговаривает, занят). Во время совершения вызова отображается карточка вызываемого абонента.

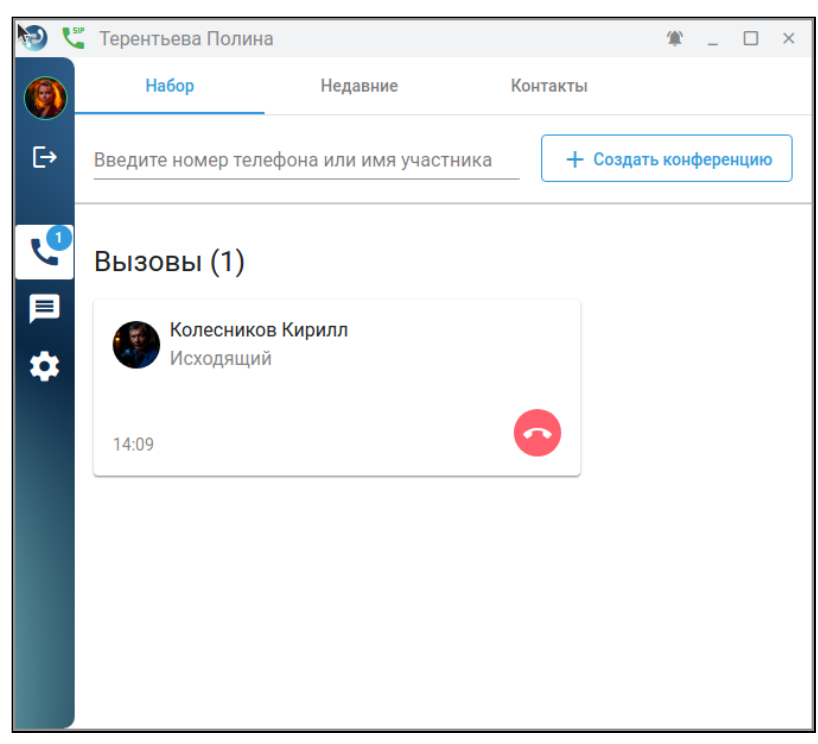

После ответа собеседника у вас отображается его заставка, а также карточки участников вызова.

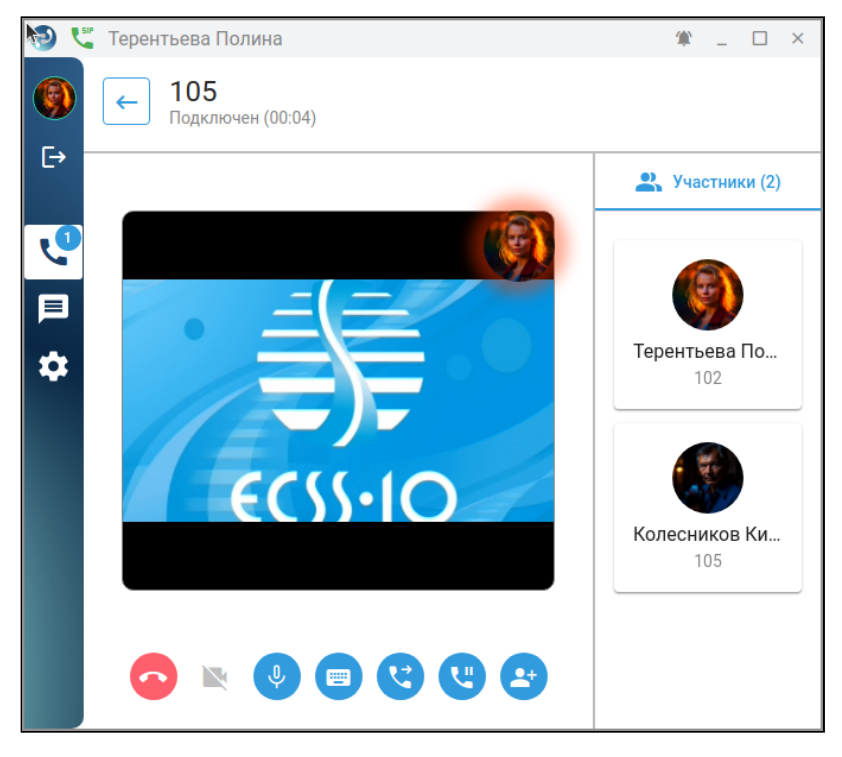

Выше изображения находится счетчик текущего времени соединения, ниже — номер и имя собеседника.

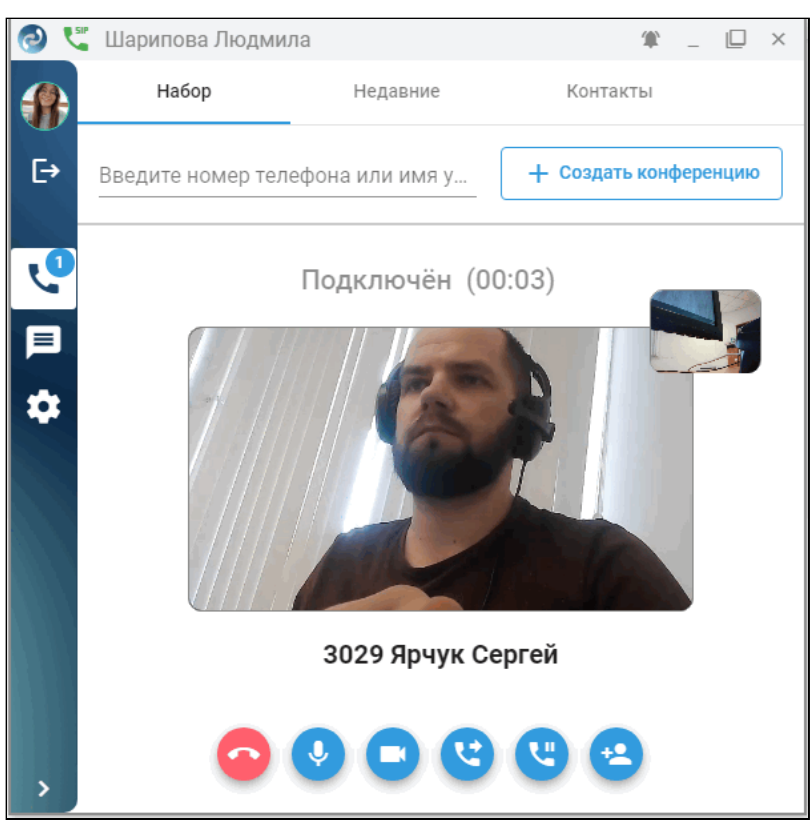

Вы можете отключать или включать свой микрофон или камеру кнопками на нижней панели, а также завершить соединение.

### <span id="page-23-0"></span>*3.4.1.2.2 Входящий вызов*

При поступлении входящего вызова у собеседника всплывает уведомление с вашим номером и именем, где он может принять или отклонить вызов.

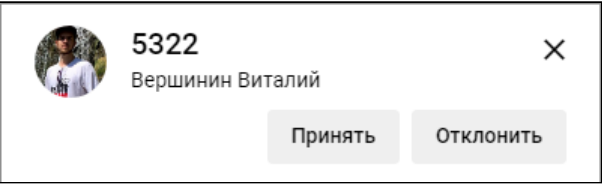

После ответа у собеседников аналогично отображаются изображения с камер собеседников.

#### <span id="page-24-1"></span><span id="page-24-0"></span>*3.4.1.2.3 Конференции*

Для создания конференции с несколькими участниками нажмите кнопку **Создать конференцию**. Далее

добавьте участников и нажмите кнопку .

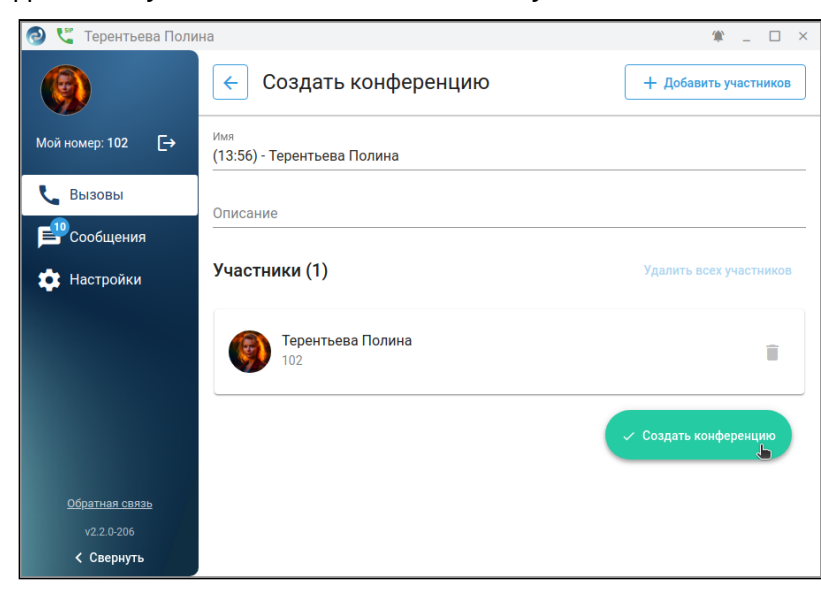

После ответа собеседников у вас отображается их заставки (видео при подключенной камере), а также карточки участников вызова.

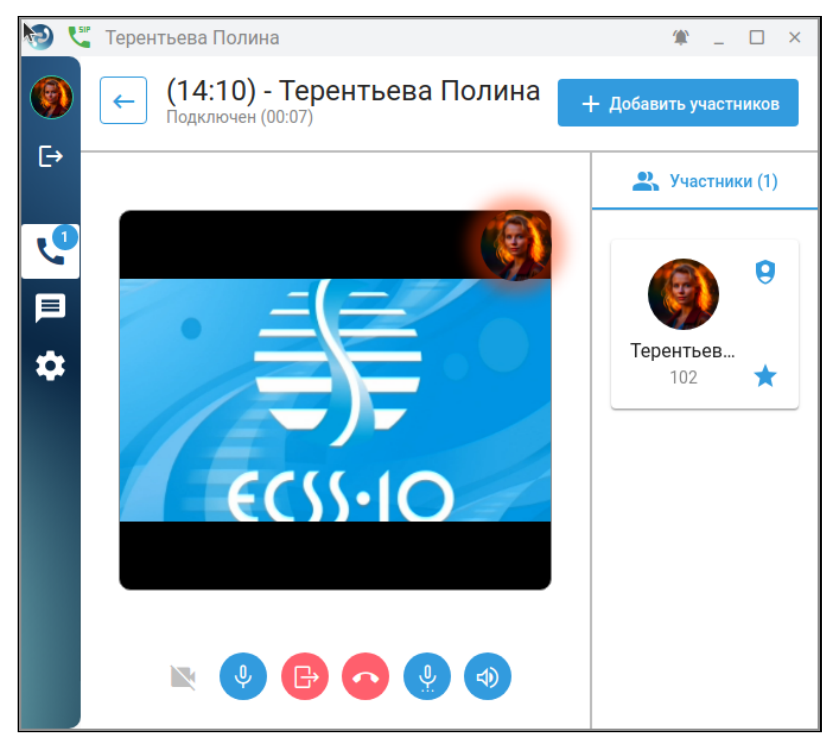

Вы можете отключать или включать свой микрофон или камеру кнопками на нижней панели, завершить соединение либо выйти из конференции.

#### <span id="page-25-1"></span><span id="page-25-0"></span>**3.4.2 Вкладка «Недавние»**

«**Недавние**» — страница истории вызовов с настраиваемым фильтром. Фильтр работает по неполному совпадению. Доступно нажатие по значку для набора номера.

Фильтр по направлению работает по следующим признакам:

- Все;
- Входящие;
- Исходящие;
- Пропущенные;
- Неотвеченные;
- Перехваченные.

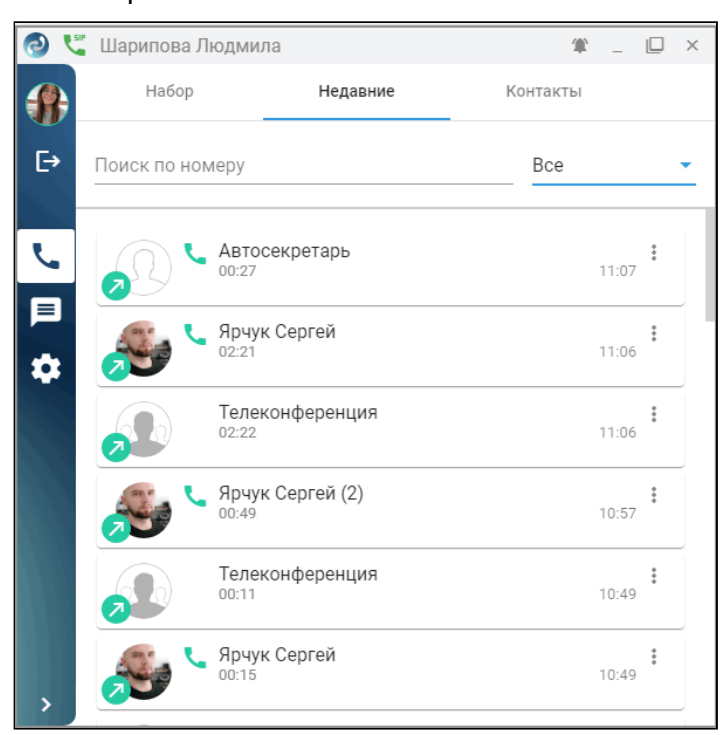

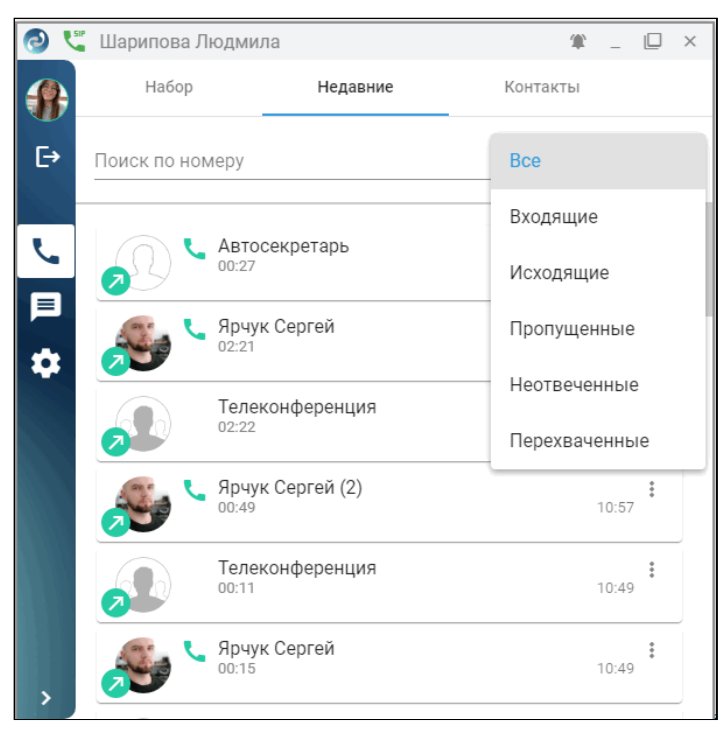

<span id="page-26-2"></span>Нажатие на иконку  $\overline{\phantom{a}}$  в карточке вызова выводит контекстное меню, где вы можете вывести список вызовов по данному абоненту. Если в данном вызове использовались сервисы, возле иконки отобразится их количество, и в меню выведутся дополнительные пункты:

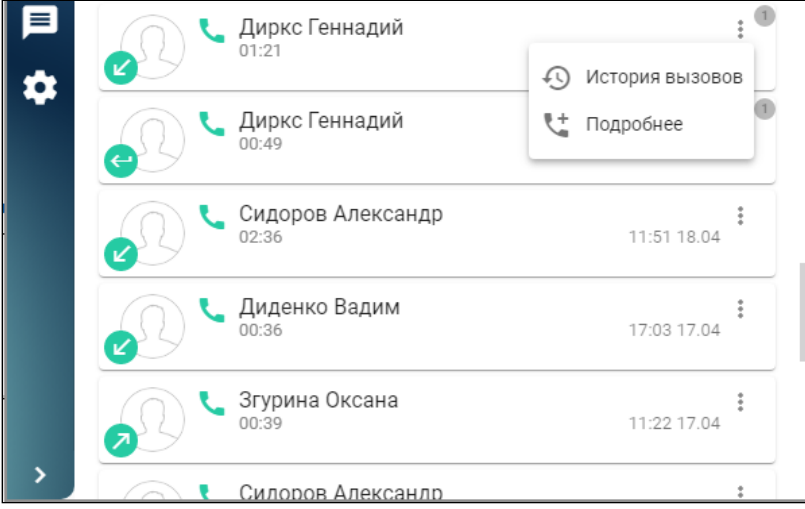

Например, можно прослушать запись разговора, а также просмотреть информацию об использованных сервисах:

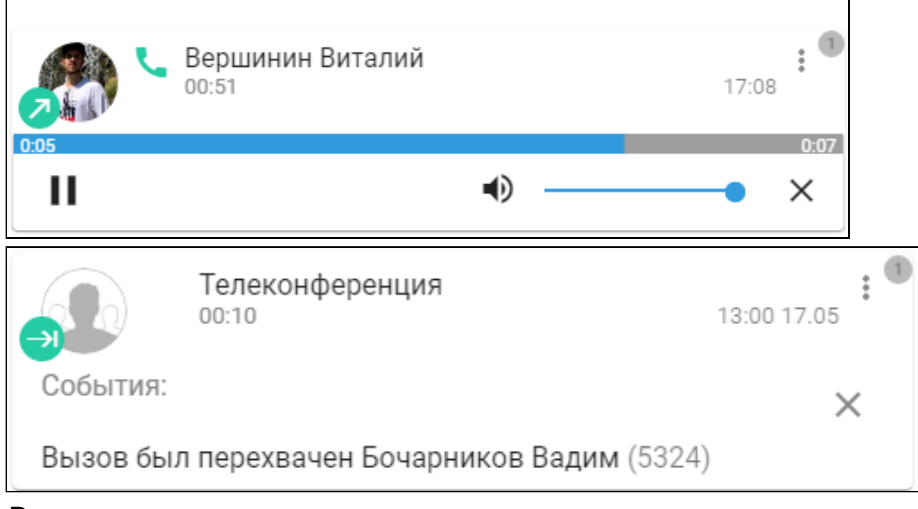

В проигрывателе есть возможность регулировки громкости воспроизведения.

#### <span id="page-26-1"></span><span id="page-26-0"></span>**3.4.3 Вкладка «Контакты»**

На вкладке «Контакты» вы можете выбрать собеседника для вызова. Работает поиск как по имени, так и по номеру.

Для внутренних абонентов отображается статус:

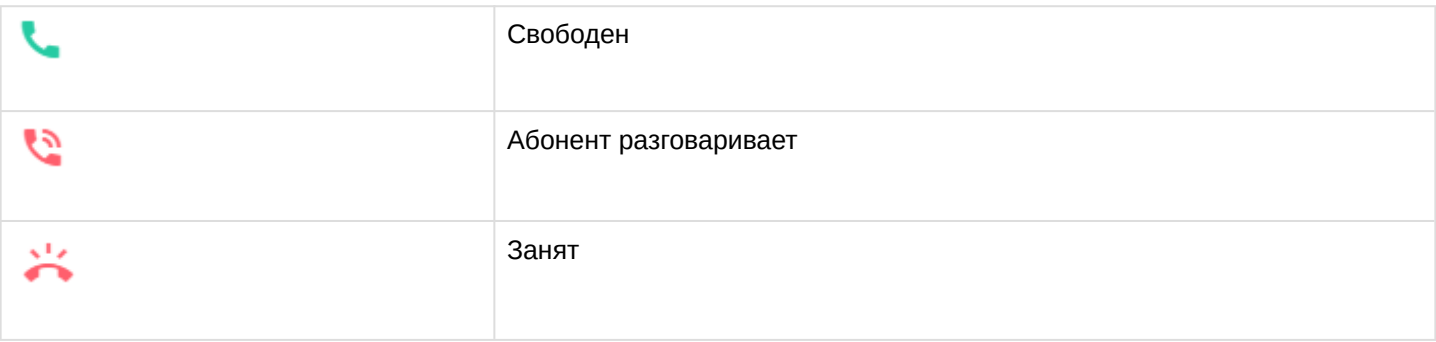

# Для вызова нажмите на иконку вызова выбранного абонента, если он в состоянии «Свободен».

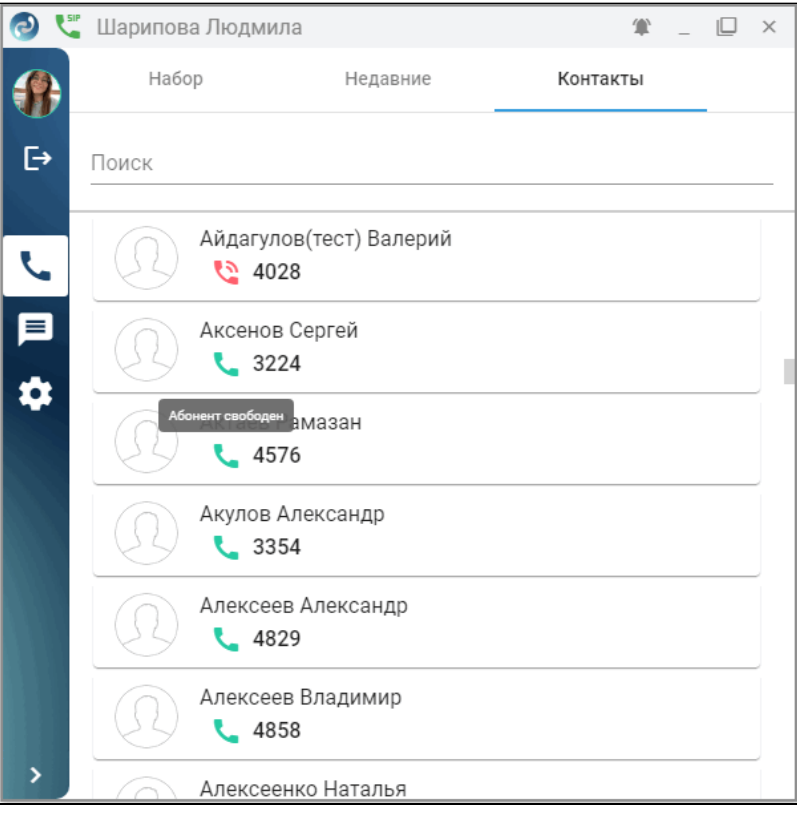

# <span id="page-28-0"></span>**3.5 Сообщения (Messages)**

- [Создание нового чата](#page-28-1)
	- [Личные сообщения](#page-28-2)
		- [Новые сообщения](#page-30-0)
		- [Контекстное меню](#page-31-0)
		- [Обмен файлами](#page-32-0)
		- [Удаление сообщений](#page-32-1)
	- [Групповое общение](#page-33-0)
- [Сохраненные сообщения](#page-34-0)
- [Техническая поддержка](#page-35-0)

Быстрое и удобное общение в команде — залог продуктивной работы. На этой вкладке пользователю предоставлены инструменты для обмена сообщениями и файлами с коллегами как в личной переписке, так и в командах. Также имеется возможность общения и обмена файлами со службой технической поддержки.

#### <span id="page-28-1"></span>**3.5.1 Создание нового чата**

Нажмите кнопку **Начать новый чат** , далее выберите собеседника для личной или групповой переписки.

#### <span id="page-28-2"></span>**3.5.1.1 Личные сообщения**

для создания комнаты для личных сообщений нажмите **Начать новый чат F**+, затем выберите «Личное сообщение».

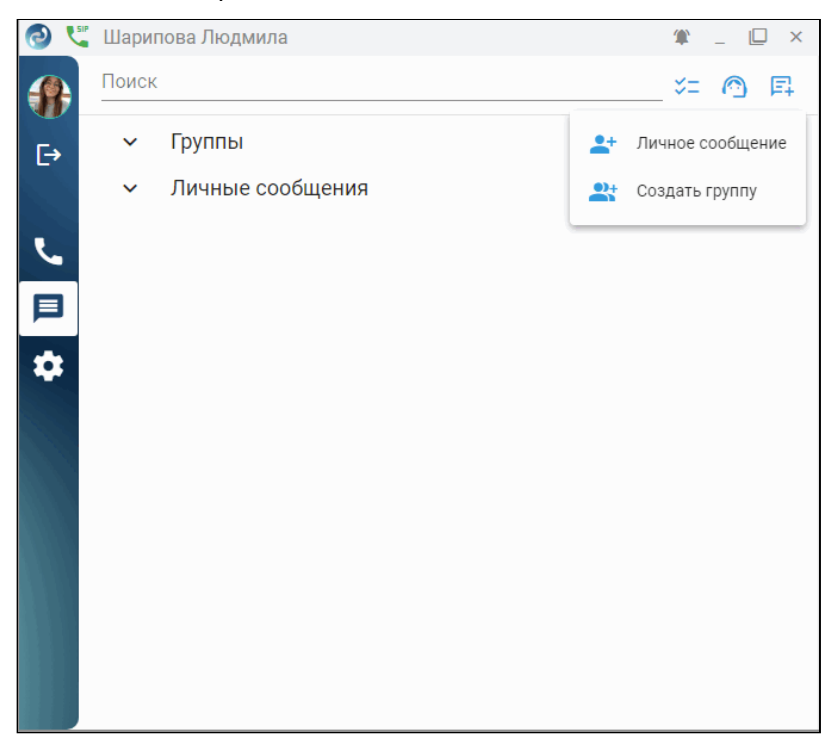

Выберите пользователя и нажмите на его карточку. Откроется окно чата с данным пользователем.

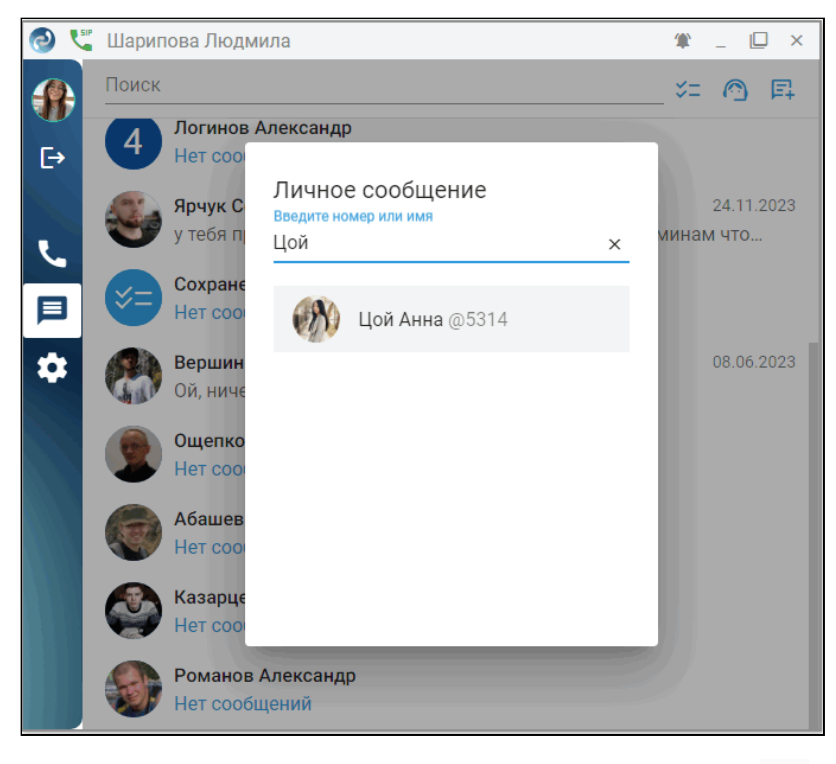

Для отправки сообщения нажмите кнопку **Отправить** .

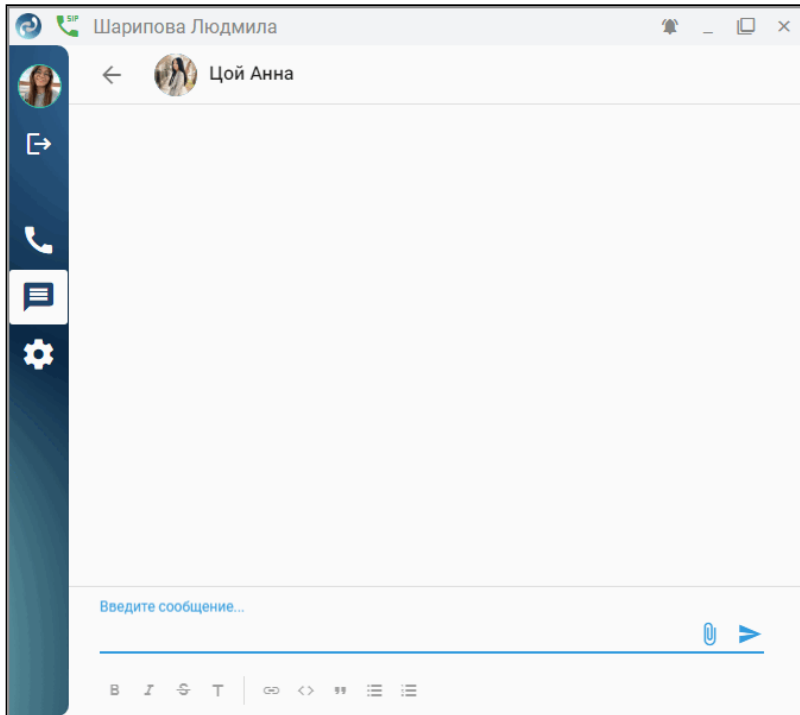

Для общения с другими пользователями перейдите в список бесед, расположенный в левой части окна и кликните на интересующий контакт. Если окно приложения максимально сузить, то появляется кнопка

**Назад <**, позволяющая перейти из комнаты в список бесед.

Можно выбрать для общения из списка того, с кем ранее общались, а также любого другого собеседника, зарегистрированного в чате. Работает динамический поиск по неполному совпадению.

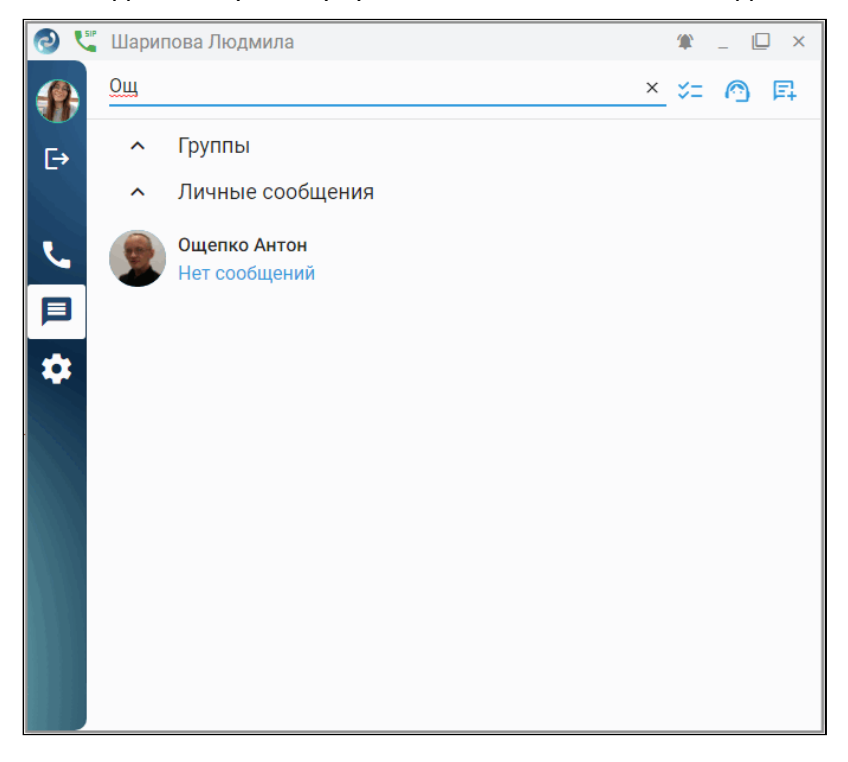

#### <span id="page-30-0"></span>*3.5.1.1.1 Новые сообщения*

При поступлении новых сообщений появляется всплывающее окно, а на экран выводится уведомление.

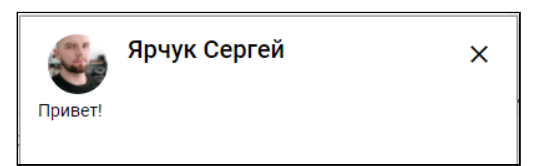

Количество непрочитанных сообщений отображается на кнопке вкладки и в списке чатов:

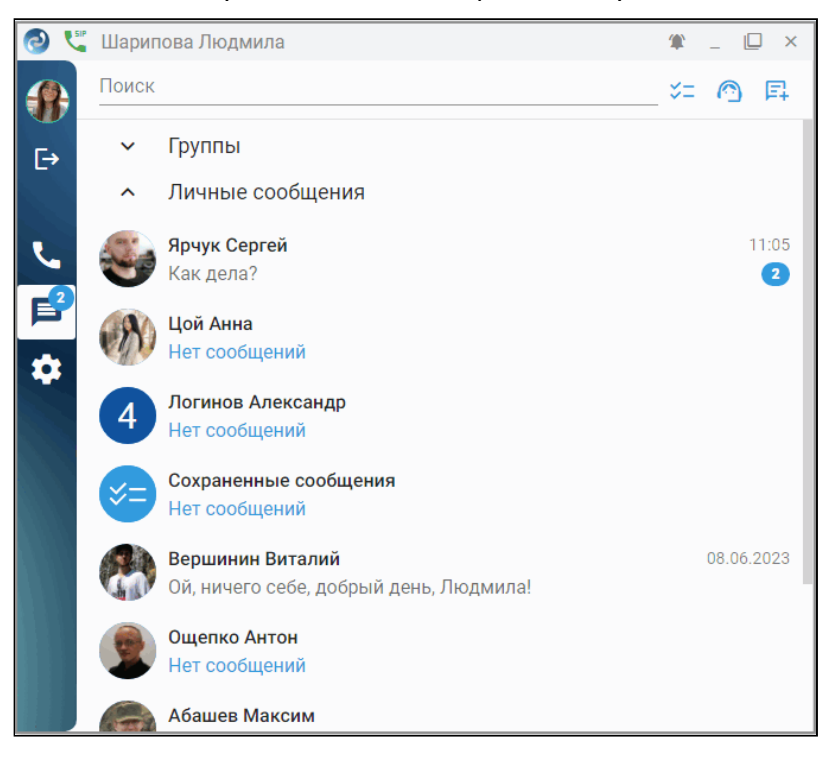

#### <span id="page-31-0"></span>*3.5.1.1.2 Контекстное меню*

Вызов контекстного меню осуществляется путём нажатия правой кнопки мыши на полученном сообщении. Доступны следующие действия: ответить на сообщение, скопировать или переслать его.

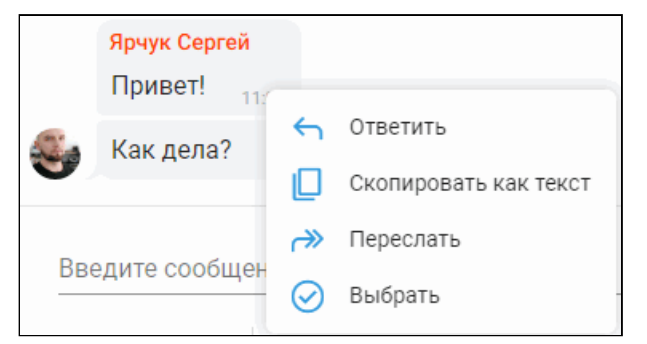

Чтобы переслать несколько сообщений, в контекстном меню нажмите **Выбрать** и отметьте необходимые сообщения. Нажмите **Переслать**.

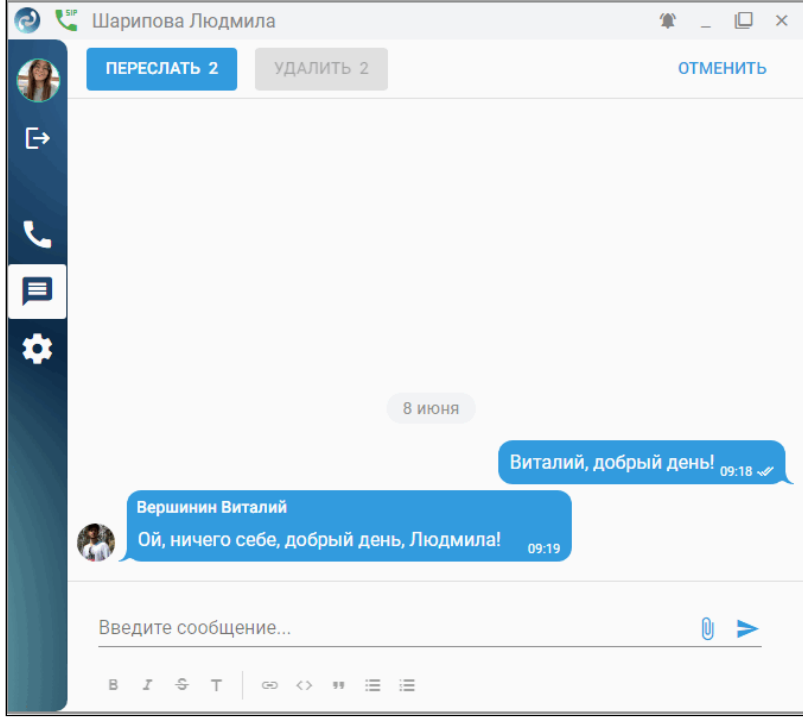

#### <span id="page-32-0"></span>*3.5.1.1.3 Обмен файлами*

В приложении есть возможность обмена файлами. Для выбора файла нажмите на кнопку **Прикрепить** 

**файл** , при необходимости добавьте сообщение. Вы можете отредактировать имя файла, нажав на

кнопку **. Для отправки нажмите кнопку Отправить**.

Для скачивания полученного файла нажмите кнопку **Скачать**.

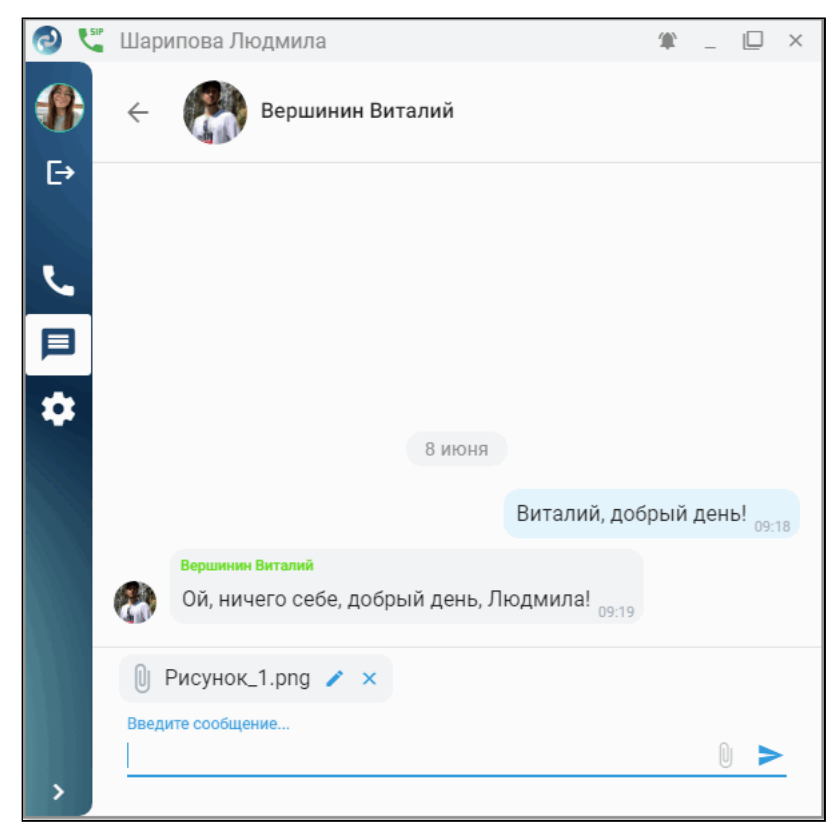

#### <span id="page-32-1"></span>*3.5.1.1.4 Удаление сообщений*

Для удаления своих сообщений в контекстном меню выберите пункт меню **Удалить**.

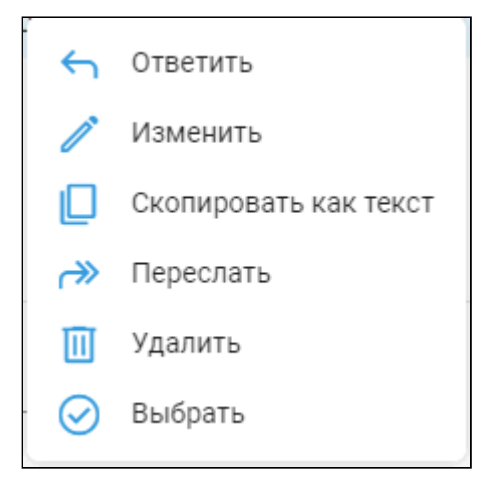

При выборе одного или нескольких своих сообщений их можно удалить, нажав кнопку , расположенную в верхней панели вкладки.

#### <span id="page-33-0"></span>**3.5.1.2 Групповое общение**

для создания группы (комнаты) нажмите **Начать новый чат F+**, затем выберите «Создать группу». Введите имя группы, затем добавьте собеседников. Нажмите **Создать**.

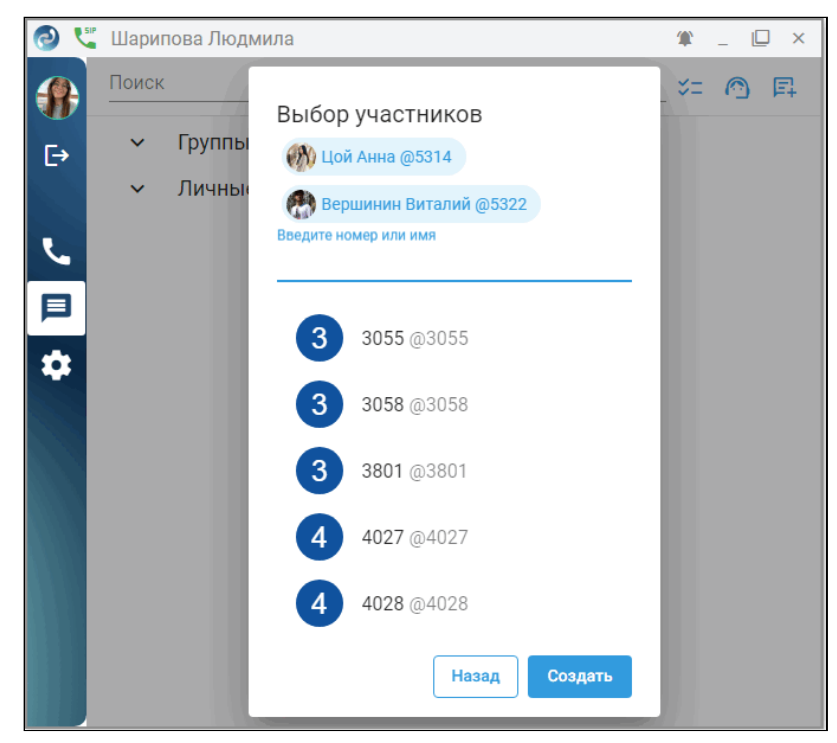

Теперь можно общаться в группе. Вы можете добавлять или удалять участников, а также удалить группу.

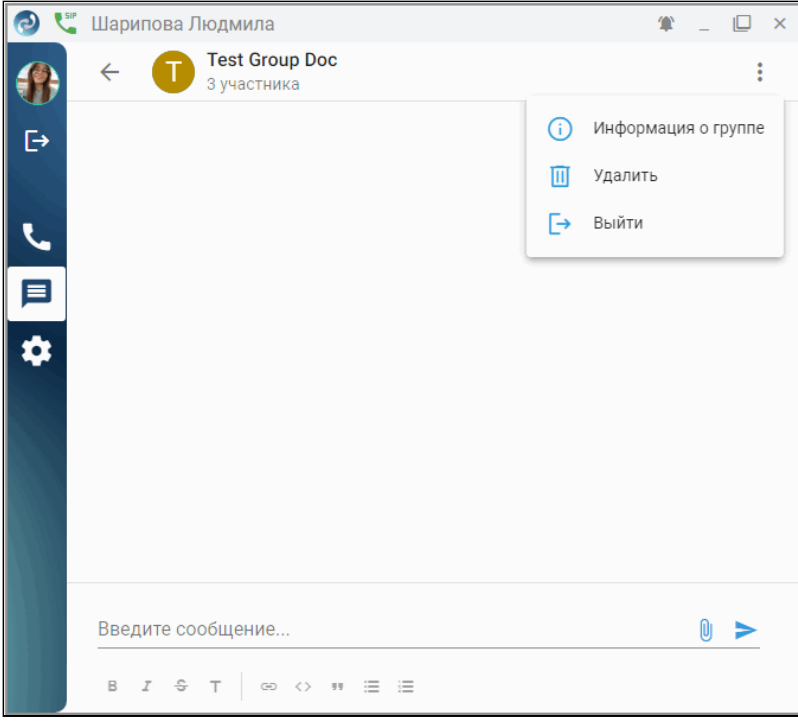

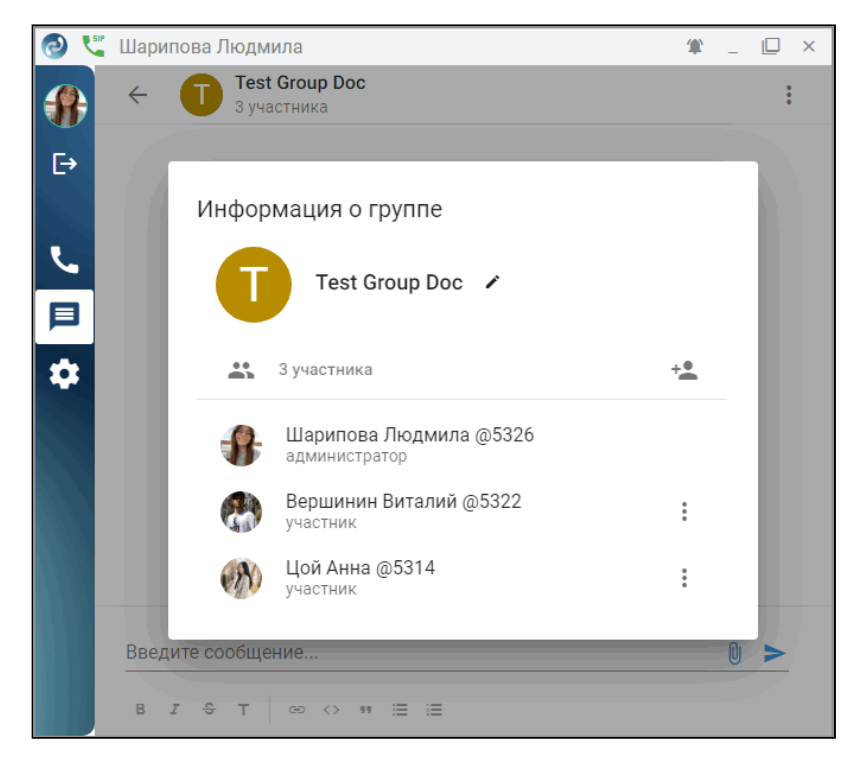

Участник не может удалять или добавлять других участников. Он только имеет возможность просмотреть информацию о группе, где представлен список участников.

Группа (комната) сохраняется и может быть использована в будущем.

### <span id="page-34-0"></span>**3.5.2 Сохраненные сообщения**

Добавление сообщений в данный чат позволяет сохранять отдельные сообщения, чтобы их было легче найти позже. Для быстрого перехода к данному чату во вкладке сообщений нажмите  $\sqrt[3]{\overline{-}}$ .

#### <span id="page-35-0"></span>**3.5.3 Техническая поддержка**

Обо всех проблемах сообщайте в чат технической поддержки. Для быстрого перехода к данному чату во вкладке сообщений нажмите

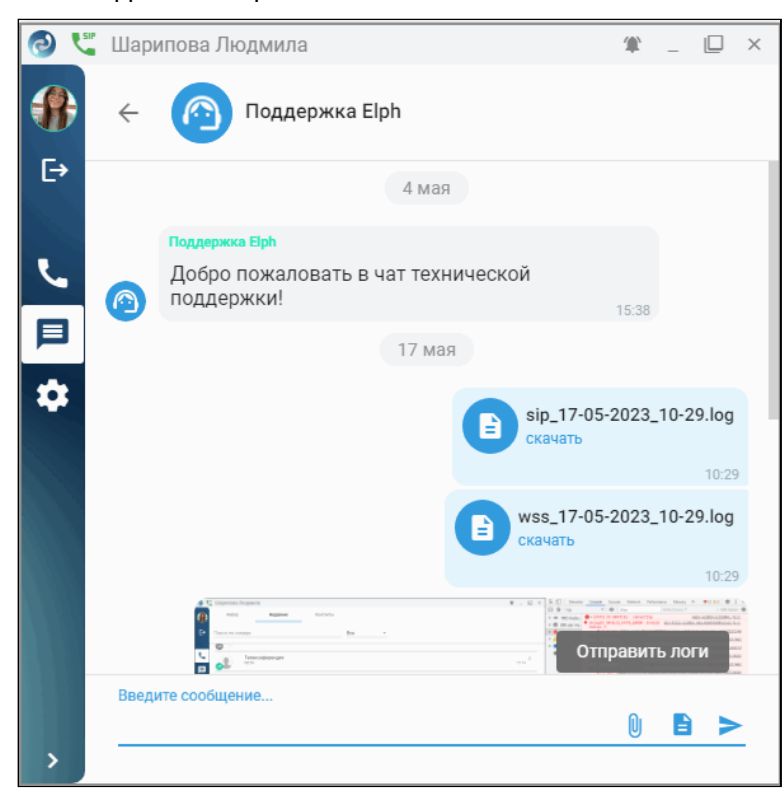

В данном диалоге есть кнопка **Отправить логи В**, нажатием на которую автоматически формируются и отправляются логи в чат техподдержки.

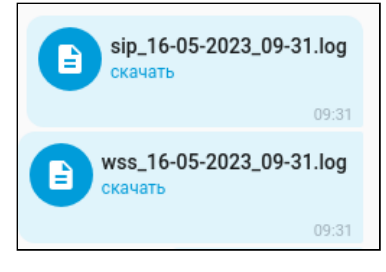

Если по какой либо причине чат поддержки недоступен, вы можете воспользоваться формой обратной связи, расположенной в нижней части панели меню:

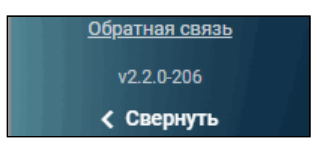

Для того чтобы мы могли как можно быстрее приступить к решению вашей проблемы, пожалуйста, указывайте следующую информацию (**по возможности**):

- тип клиента (Windows/Linux/Android/iOS);
- версию приложения;
- тип подключения к сети (Ethernet/Wi-Fi);
- ваш номер телефона;
- время возникновения проблемы;
- скриншоты с проблемой.

# <span id="page-36-0"></span>**3.6 Настройки (Settings)**

- [Соединение с сервером](#page-36-1)
- [SIP-](#page-36-2)[соединение](#page-36-2)
- [Настройки аудио](#page-37-0)[/](#page-37-0)[видео](#page-37-0)[-](#page-37-0)[устройств](#page-37-0)
- [Прочие настройки](#page-37-1)

Перед вводом или изменением настроек параметры нужно уточнить у своего администратора ECSS.

#### <span id="page-36-1"></span>**3.6.1 Соединение с сервером**

На данной вкладке можно изменить адрес и порт для соединения с Elph API сервером, выбранные при установке. Есть динамическая проверка IP-адреса на валидность. Номер порта указывается в значении от 1000 до 9999 включительно.

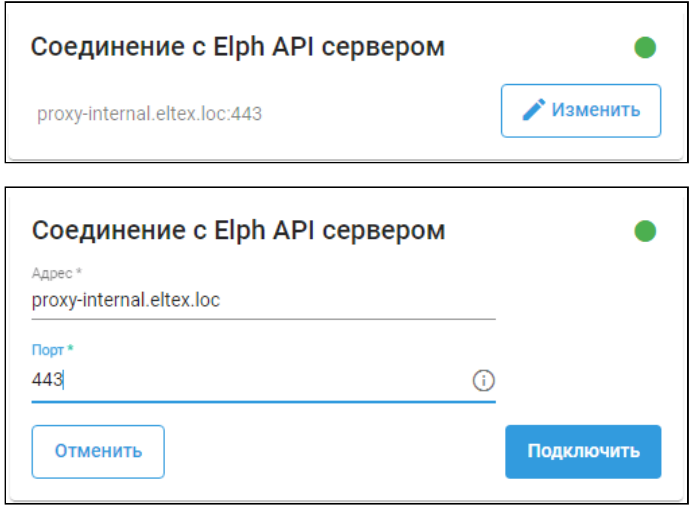

Для применения настроек нажмите на кнопку **Подключить.** Настройки запоминаются при закрытии приложения.

#### <span id="page-36-3"></span><span id="page-36-2"></span>**3.6.2 SIP-соединение**

Настройки SIP-соединения в текущей версии Elph Desktop для ОС Windows не отображаются.

Выберите IP адрес пользователя (собственный адрес, с которого идет обмен с сервером) из списка доступных и нажмите кнопку **Подключить**. После подключения появляется статус регистрации, расположенный справа от заголовка «SIP соединение». Обозначается иконкой • в рабочей области, а

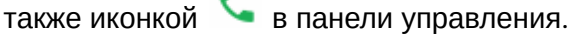

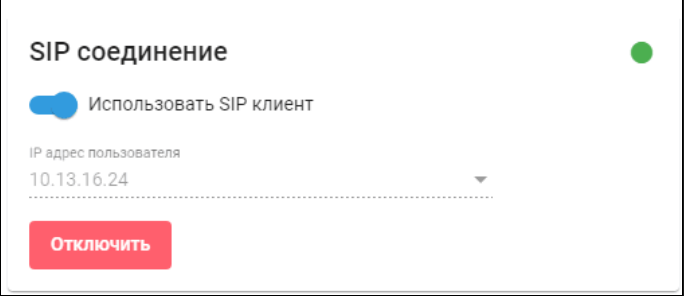

Для выхода из режима SIP-клиента нажмите кнопку **Отключить**.

#### <span id="page-37-0"></span>**3.6.3 Настройки аудио/видео-устройств**

В данной вкладке отображается список подключенных аудио-устройств (наушники, микрофон) и камер.

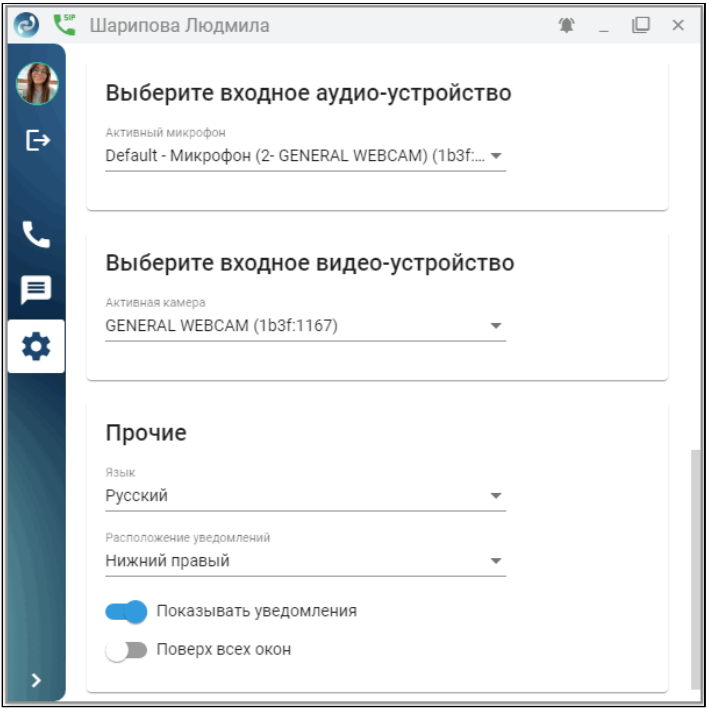

### <span id="page-37-1"></span>**3.6.4 Прочие настройки**

В прочих настройках доступны:

- выбор языка интерфейса (русский или английский);
- возможность отключить уведомления;
- возможность сменить положение всплывающего сообщения;
- возможность выбрать положение окна приложения «поверх всех окон».

При возникновении вопросов по настройке приложения необходимо обратиться к администратору.

# <span id="page-38-0"></span>4 Обновление приложения

- [Обновление приложения в](#page-38-1) [OC Windows](#page-38-1)
- [Обновление приложения в ОС](#page-40-0) [Linux](#page-40-0)

# <span id="page-38-1"></span>**4.1 Обновление приложения в OC Windows**

При запуске приложения система автоматически проверяет доступность новой версии. Если таковая имеется, всплывает диалоговое окно с предложением обновиться на более новую версию либо отложить обновление. В случае выбора варианта **Позже** обновить приложение будет предложено при следующем запуске. При нажатии кнопки **Обновить** начнётся процесс обновления приложения до указанной версии. При этом загрузка приложения осуществляется с корпоративного хранилища приложений <https://s3.eltex-co.ru/minio/shared/>.

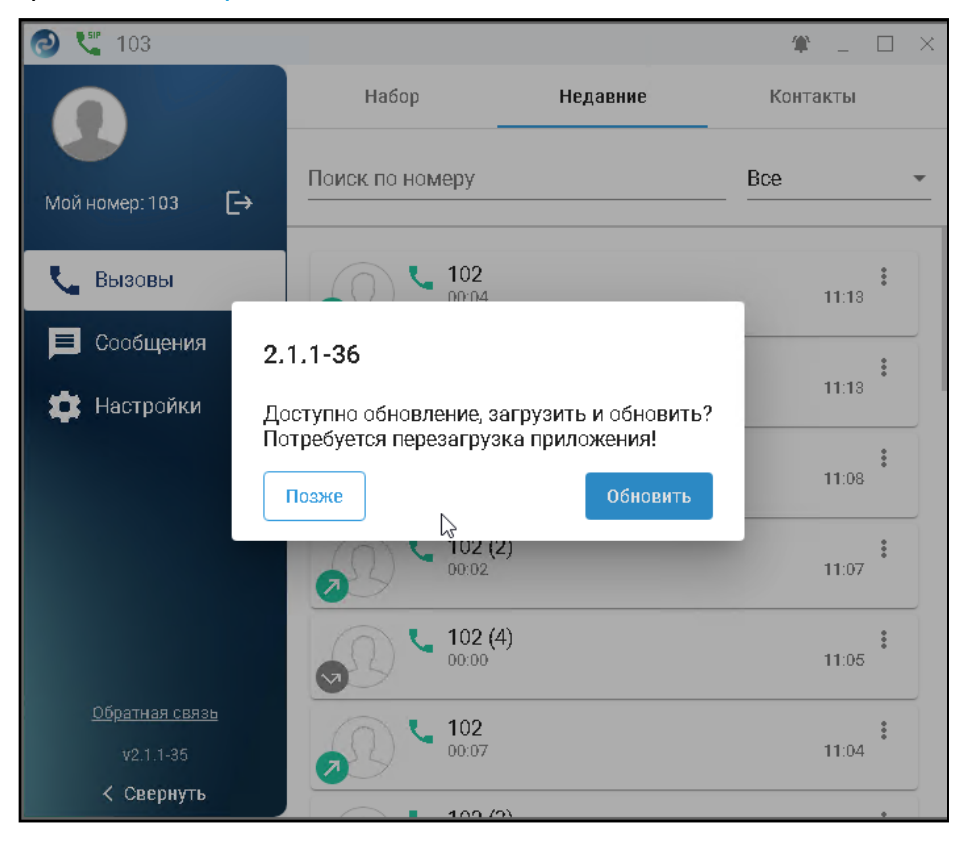

Разрешите приложению внести изменения на компьютер.

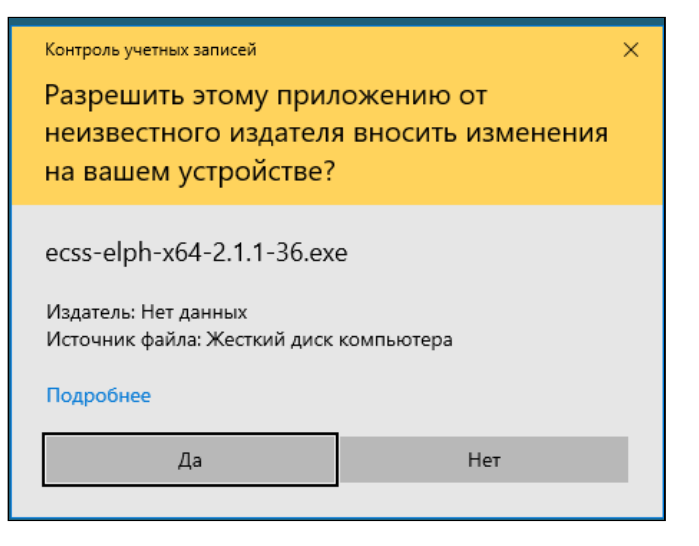

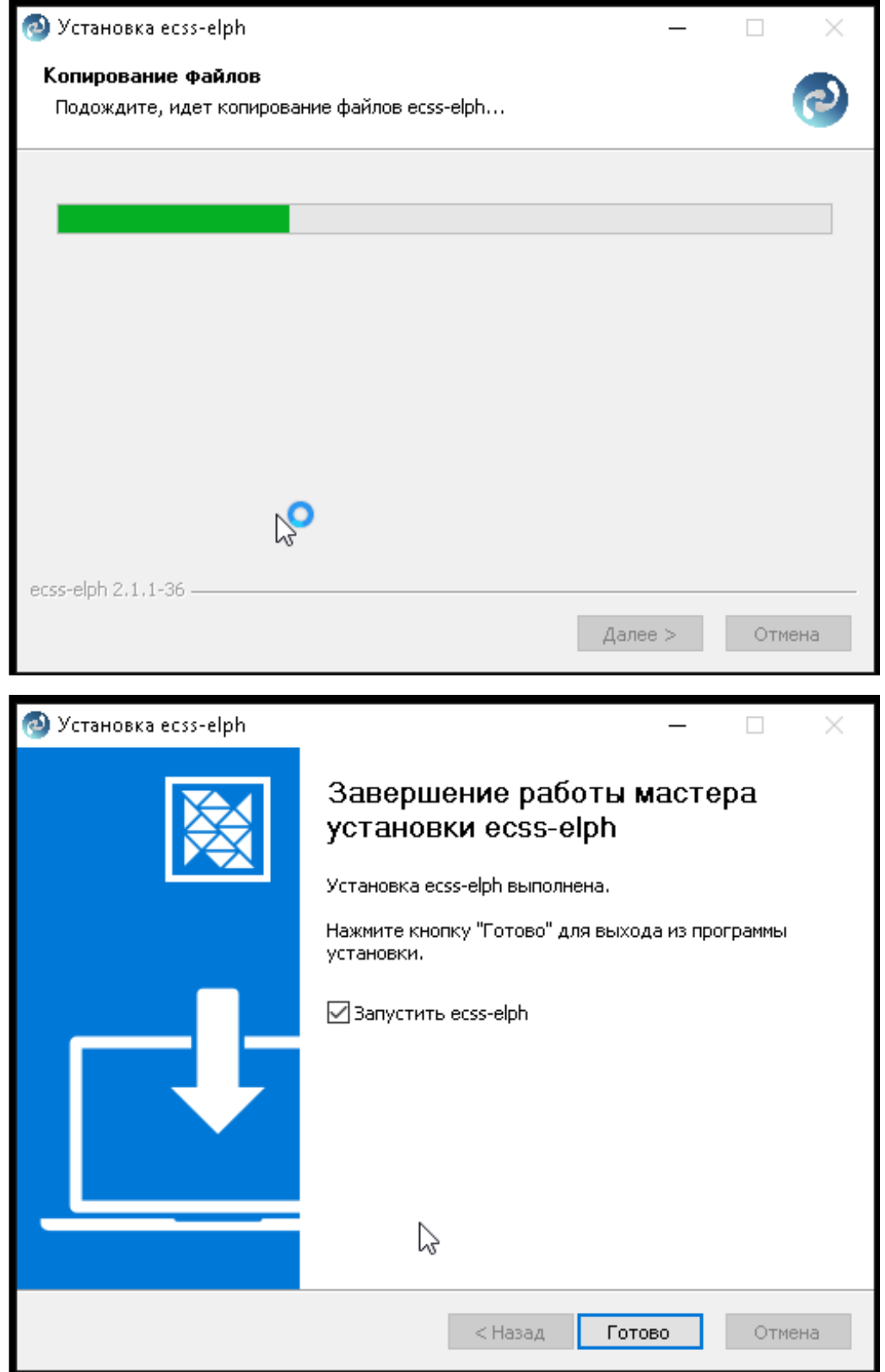

При нажатии на кнопку **Готово** запустится обновлённая версия приложения. Чтобы запустить обновлённую версию позже, снимите флаг с поля «Запустить ecss-elph» и нажмите кнопку **Готово**. При успешном обновлении вы увидите номер установленной версии в нижнем левом углу окна приложения.

![](_page_40_Picture_2.jpeg)

#### <span id="page-40-0"></span>**4.2 Обновление приложения в ОС Linux**

Обновление выполняется путем ввода команд в окне терминала.

Используйте команду *sudo apt update* для синхронизации списков пакетов в вашей системе с доступными из репозитория.

#### sudo apt update

Для того чтобы убедиться, что существует более новая версия клиента, чем уже установлена, следует выполнить команду *sudo apt policy ecss-elph* и посмотреть на результат её вывода. В поле *Installed* будет отображена текущая установленная версия. В поле *Candidate* — последняя доступная для установки.

```
$ sudo apt policy ecss-elph
ecss-elph:
   Installed: 2.1.1.35
   Candidate: 2.1.1.36
```
Далее в терминале выполните команду *sudo apt install ecss-elph* и дождитесь завершения процесса установки.

sudo apt install ecss-elph

\$ sudo apt install ecss-elph Reading package lists... Done Building dependency tree... Done Reading state information... Done The following packages will be upgraded: ecss-elph 1 upgraded, 0 newly installed, 0 to remove and 15 not upgraded. Need to get 58,5 MB of archives. After this operation, 0 B of additional disk space will be used. Get:1 http://archive.eltex.org/ssw/bionic/elph/2.1.1 stable/main amd64 ecss-elph amd64 2.1.1.36 [58,5 MB] Fetched 58,5 MB **in** 8s (7 477 kB/s) (Reading database ... 263064 files and directories currently installed.) Preparing to unpack .../ecss-elph 2.1.1.36 amd64.deb ... Unpacking ecss-elph  $(2.1.1.36)$  over  $(2.1.1.35)$  ... Setting up ecss-elph (2.1.1.36) ... Processing triggers **for** desktop-file-utils (0.26-1ubuntu3) ... Processing triggers **for** hicolor-icon-theme (0.17-2) ... Processing triggers **for** gnome-menus (3.36.0-1ubuntu3) ... Processing triggers **for** mailcap (3.70+nmu1ubuntu1) ...  $\ddot{\mathsf{s}}$ 

Если во время обновления клиент ecss-elph работал, то появится уведомление о том, что была установлена новая версия. При нажатии кнопки **Перезапустить** запустится обновлённая версия клиента. При нажатии кнопки **Позже** новая версия клиента запустится при следующем запуске Elph.

![](_page_41_Picture_3.jpeg)

Номер текущей версии Elph можно посмотреть в нижнем левом углу окна приложения.

![](_page_42_Picture_16.jpeg)